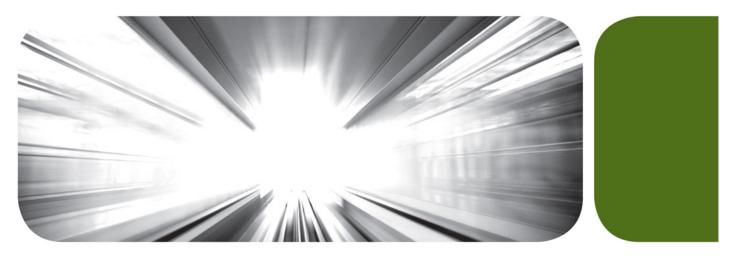

Oriental Cash Management Administration

Version 6.0

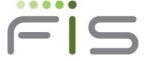

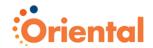

# **Notice**

We have made every effort to ensure the accuracy of this manual. However, Fidelity National Information Services, Inc. makes no warranty, expressed or implied, as to the documentation, function or performance of this product. The user is expected to make the final evaluation as to its usefulness in the application environment. The information contained in this document is subject to change without notice.

© 2009 Fidelity National Information Services, Inc. and its subsidiaries. All rights reserved worldwide.

This document is protected as a trade secret and under the copyright laws as the property of Fidelity National Information Services, Inc. Copying, reproduction or distribution to third parties is strictly prohibited.

Microsoft is a registered trademark of Microsoft Corporation Windows is a trademark of Microsoft Corporation Firefox is a registered trademark of Mozilla Corporation

Publication title: Oriental Cash Management User Guide Set

Dated: November 2009

Version: 6.0

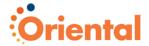

# **Contents**

| ABOUT ORIENTAL CASH MANAGEMENT               | 5           |
|----------------------------------------------|-------------|
| Overview                                     | 5           |
| System Requirements                          | 6           |
| System Considerations                        |             |
| Enrollment                                   |             |
| Sign On                                      |             |
| Secure Sign On Setup                         | 19          |
| Secure Token Sign On Setup Error! Bookmark n | ot defined. |
| Initial Password Change                      |             |
| Navigation                                   |             |
| Quick Links                                  |             |
| Utility Links                                |             |
| Help                                         |             |
| Print This Page                              |             |
| •                                            |             |
| COMMUNICATIONS                               | 35          |
| Overview                                     | 35          |
| Received Mail and Alerts                     | 36          |
| Contact Us                                   | 53          |
| Sent Mail                                    | 55          |
| Download Documents                           | 57          |
| SELF ADMINISTRATION                          | 58          |
| Overview                                     | 58          |
| Change Password                              |             |
| Personal Preferences                         |             |
| Change Primary or Secondary E-mail Address   |             |
| Splash Page Opt Out                          |             |
| Manage Favorites                             |             |
| User Activity Report                         |             |
| Secure Token Setup                           | 70          |
| COMPANY ADMINISTRATION                       | 72          |
| Overview                                     | 72          |
| User Administration                          |             |
| View a User Profile                          |             |
| Creating a New User                          |             |
| Dependent Services                           |             |
| Modifying an Existing User                   |             |
| Copying an Existing User                     |             |
| Deleting an Existing User                    |             |
| User Administration Approval                 |             |
| View a User Profile Request                  |             |
| Cancel a User Profile Request                |             |
| Account Administration                       |             |
| Approvals Administration                     |             |
| Requiring Approvals for Transactions         |             |
| Requiring Approvals for User Administration  |             |

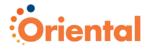

|       | Requiring Approvals for Templates | .118 |
|-------|-----------------------------------|------|
| INDEX |                                   | .119 |

**Notes:** 

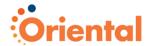

# **About Oriental Cash Management**

- Overview
- System Requirements
- System Considerations
- Enrollment
- Sign On
- Initial Password Change
- Navigation
- Print This Page

# Overview

Oriental Cash Management is an online banking solution with the following features and functions:

- Multiple account type access personal and business accounts for checking, savings, loan and line of credit
- Balance and information reporting with check imaging
- Data export to market leading Personal Financial Manager (PFM) software packages and Quicken®, Microsoft Money®, and Quickbooks (via Web Connect). Web Connect is a download function in Oriental Cash Management allowing end users to download account information to their respective PFM or access Oriental Cash Management from within the PFM
- Book/account transfers (internal and external) and reporting
- · Wire transfer initiation and reporting
- ACH transaction initiation and reporting
- ACH federal and state tax payment initiation and reporting
- Bill payment initiation and reporting
- Credit card payment initiation and reporting
- Check reorder
- Stop payment initiation and reporting
- Positive pay with exception reporting and check imaging
- Loan payments, advances, and reporting
- File upload NACHA passthru and checks issued
- Downloadable reports
- Audit reporting

The purpose of this user guide set is to provide information on Oriental Cash Management services. Your Oriental Cash Management profile determines access to these services.

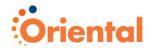

# **System Requirements**

To successfully access and use Oriental Cash Management, a PC must meet the following minimum requirements.

| Operating<br>System              | Macintosh<br>Browser    | Microsoft<br>Browser | Mozilla<br>Browser |
|----------------------------------|-------------------------|----------------------|--------------------|
| Windows XP®<br>SP3               | _                       | 6.0, 7.0, 8.0        | Firefox 3.0, 3.5   |
| Windows Vista®<br>SP2            | _                       | 7.0, 8.0             | Firefox 3.0, 3.5   |
| Mac OS X 10.4<br>(Tiger™)        | Safari 3.1, 3.2,<br>4.0 | _                    | Firefox 3.0, 3.5   |
| Mac OS X 10.5<br>(Leopard™)      | Safari 3.1, 3.2,<br>4.0 | _                    | Firefox 3.0, 3.5   |
| Mac OS X 10.6<br>(Snow Leopard™) | Safari 4.0              | _                    | Firefox 3.0, 3.5   |

# Browser configured to support:

- 128-bit encryption
- JavaScript
- Cookies
- Cascading Style Sheets
- Automatically Load Images

# Hardware:

- 300 MHz Celeron processor
- 1024x768 SVGA resolution at 256 colors
- 32 MB RAM
- 56 KB dial-up modem or better

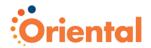

# **System Considerations**

For the best possible Oriental Cash Management performance, please be advised of the following system considerations.

- Do not use apostrophes, question marks, semi-colons, or single quotes when entering data into the system.
- Numeric fields may contain the following characters: 0-9.
- Alphanumeric fields may contain the following characters: a-z, A-z, 0-9.
- Alphanumeric fields may contain spaces.

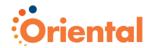

# **Enrollment**

Enrollment is an optional Oriental Cash Management feature which must be entitled by the financial organization. If entitled, enrolling online begins the process of setting up Oriental Cash Management account information.

**Note:** For security purposes, the company ID only appears on the *Enrollment — Confirmation* page and is not included in the Welcome e-mail after you complete your enrollment. Please make a note of this ID as it is needed for your sign-on to Oriental Cash Management.

To enroll in Oriental Cash Management, click the **Enrollment Page** link on the Oriental Cash Management *Sign On* page.

The Enrollment page is displayed.

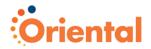

# **Enrollment Page**

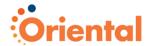

| jee need be more com                                                                                                    |                                                                             | mation about your company to a rep                                                                     | enroll you in internet banking. Please contact your<br>presentative from the bank.                                                                                                    |
|----------------------------------------------------------------------------------------------------|-----------------------------------------------------------------------------|----------------------------------------------------------------------------------------------------|----------------------------------------------------------------------------------------------------|
| ogin Credentials                                                                                                    | pronong men                                                                 |                                                                                                    |                                                                                                    |
| Enter the user ID and password                                                                                                    | f you will use to log in                                                    |                                                                                                    |                                                                                                    |
| User ID:                                                                                                    |                                                                             |                                                                                                    |                                                                                                    |
| Enter password:                                                                                                    |                                                                             | e not case sensitive, are 8 to 12 characters<br>contain at least one letter and one number             |                                                                                                    |
| Confirm password:                                                                                                    | long and mass                                                               | Software at least one letter and one number                                                            | ,                                                                                                    |
| Company Information                                                                                                    |                                                                             |                                                                                                    |                                                                                                    |
| Company name:                                                                                                    |                                                                             |                                                                                                    |                                                                                                    |
| First name:                                                                                                    |                                                                             |                                                                                                    |                                                                                                    |
| Last name:                                                                                                    |                                                                             |                                                                                                    |                                                                                                    |
|                                                                                                    |                                                                             |                                                                                                    |                                                                                                    |
| Fitle (optional):                                                                                                    |                                                                             |                                                                                                    |                                                                                                    |
| Phone:                                                                                                    |                                                                             |                                                                                                    |                                                                                                    |
| Fax (optional):                                                                                                    |                                                                             |                                                                                                    |                                                                                                    |
| Email address:                                                                                                    |                                                                             |                                                                                                    |                                                                                                    |
| Address line 1:                                                                                                    | Al- DO D                                                                    |                                                                                                    |                                                                                                    |
| Address line 2 (optional):                                                                                                    | (No P.O. Boxe                                                               | :5)                                                                                                    |                                                                                                    |
| City:                                                                                                    |                                                                             |                                                                                                    |                                                                                                    |
| State/Province:                                                                                                    | Alabama                                                                     | •                                                                                                    |                                                                                                    |
| Zip code:                                                                                                    |                                                                             | <u>-</u>                                                                                               |                                                                                                    |
| Country:                                                                                                    | United Sta                                                                  | tes •                                                                                                  |                                                                                                    |
| Bank branch (optional):                                                                                                    |                                                                             |                                                                                                    |                                                                                                    |
| Bank reference ID (optional):                                                                                                    |                                                                             |                                                                                                    |                                                                                                    |
| Tax ID number (optional):                                                                                                    | ,                                                                           |                                                                                                    |                                                                                                    |
| Account Information (o                                                                                                    | ptional)                                                                    |                                                                                                    |                                                                                                    |
|                                                                                                    | fortable providing your                                                     |                                                                                                    | each account you will be using. You may leave the ative from the bank. To add another account, cli                                                                                                    |
| 'Add another account".                                                                                                    |                                                                             |                                                                                                    | Account Type                                                                                                    |
| Add another account".                                                                                                    | Number                                                                      | Description                                                                                            |                                                                                                    |
| Add another account".                                                                                                    | Number                                                                      | Description                                                                                            | Checking •                                                                                                    |
| Add another account".                                                                                                    | Number                                                                      | Description                                                                                            |                                                                                                    |
| "Add another account".  ABA/TRC Account                                                                                                    |                                                                             | Description                                                                                            |                                                                                                    |
| Add another account  ABA/TRC Account  Add another account  Additional Banking Serv                                                                                                    | /ices                                                                       |                                                                                                    |                                                                                                    |
| Add another account*  ABA/TRC Account  Add another account  Additional Banking Serv  To assist us in meeting your bar                                                                  | /ices                                                                       |                                                                                                    | Checking *                                                                                                    |
| Add another account  Add another account  Add another account  Additional Banking Serv  o assist us in meeting your ba of be included in your initial en                               | /ices                                                                       | belect the banking services you are  Description                                                       | Checking Checking Che |
| Add another account  ABA/TRC Account  Add another account  Additional Banking Serv  o assist us in meeting your ba of be included in your initial en                                   | vices<br>nking needs, please s<br>rollment.                                 | select the banking services you are  Description  Collect money f                                      | Checking *                                                                                                    |
| Add another account  Add another account  Add another account  Additional Banking Serv  o assist us in meeting your ba of be included in your initial en  Select all * Deselect all    | vices nking needs, please s rollment.  Name                                 | select the banking services you are<br>Description<br>Collect money f<br>vendors, state t              | Checking Checking for your business. These services we from your customers and pay employees,                                                                                                    |
| Add another account  Add another account  Additional Banking Serv  o assist us in meeting your ba of be included in your initial en  Select all • Deselect all                         | vices nking needs, please s rollment.  Name  ACH                            | belect the banking services you are  Description  Collect money for vendors, state to                  | Checking Checking Che |
| Add another account  Add another account  Additional Banking Service assist us in meeting your batot be included in your initial en                                                    | vices nking needs, please s rollment.  Name  ACH  Bill Payment              | belect the banking services you are  Description  Collect money for vendors, state to Save time and so | Checking Checking Che |
| Add another account  Add another account  Add another account  Additional Banking Serv  To assist us in meeting your barrott be included in your initial en  Select all • Deselect all | vices nking needs, please s rollment.  Name  ACH  Bill Payment  Credit Card | Description  Collect money for vendors, state to Save time and so View credit carc.                    | Checking Checking Che |

10 • About Oriental Cash Management

Oriental Cash Ivianagement Administration

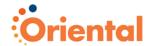

- 1. Enter your User ID.
- 2. Enter your Password.
- 3. Enter your password again in the **Confirm password** field.
- 4. Enter your Company name.
- 5. Enter your first and last Name.
- 6. Enter your Title (optional).
- 7. Enter your company Phone number.
- 8. Enter your company Fax number (optional).
- 9. Enter your company **Email address**, if applicable.
- 10. Enter your company Address, using two lines if necessary.
- 11. Enter the City.
- 12. Select a State/Province.
- 13. Enter the **Zip code**.
- 14. Select a Country (United States or Canada).
- 15. Enter the Bank branch (optional).
- 16. Enter the Bank reference ID (optional).
- 17. Enter the Tax ID number (optional).
- 18. Enter the TRC, your financial organization's Transit Routing Code. This number is used to identify your financial organization and can be found on your checks or checking account statement.
- 19. Enter your Account Number.
- 20. Enter a Description.
- 21. Select the Account Type: Checking or Savings.

**Note:** Click **Add another account** to include an additional account in your enrollment.

 If desired, select one or more banking services you are interested in using. Use the **Select all** link to select all banking services.

**Note:** These services are available for use upon your initial sign on.

23. Click Continue.

The Enrollment - Service Agreement page is displayed.

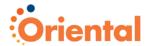

#### Enrollment - Service Agreement Page

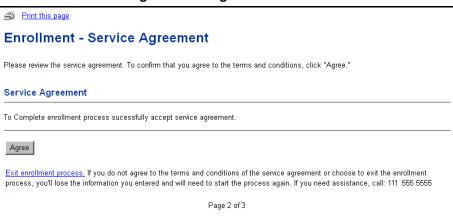

24. Read the agreement and click Agree.

The Enrollment – Confirmation page is displayed with your Company ID.

# Enrollment - Confirmation Page

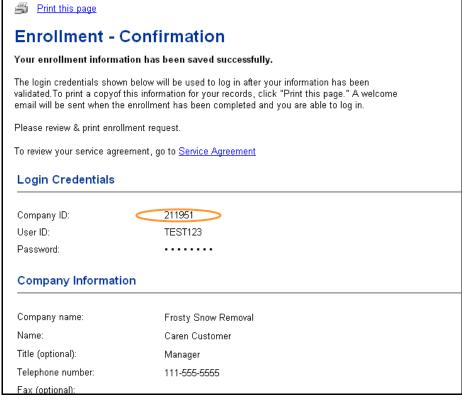

If there are any issues concerning your enrollment request, you will be contacted by your financial organization.

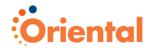

# **Enrollment Field Descriptions**

| Field                                 | Description                                                                                                    |
|---------------------------------------|----------------------------------------------------------------------------------------------------|
| User ID                               | The user's identification number.                                                                                                    |
| Enter password                        | The user's password.                                                                                                    |
| Confirm password                      | Confirmation of the user's password.                                                                                                    |
| Company name                          | The name of the company.                                                                                                    |
| Name                                  | The first and last name of the company contact.                                                                                             |
| Title                                 | The title of the company contact.                                                                                                    |
| Phone                                 | The phone number of the company contact.                                                                                                    |
| Fax                                   | The fax number of the company contact.                                                                                                    |
| Email address                         | The email address of the company contact.                                                                                                   |
| Address, City,<br>State, Zip, Country | The address of the company, including street address, city, state, zip code and country.                                                    |
| Bank branch                           | The financial organization branch for the company.                                                                                          |
| Bank reference ID                     | Reference identification number that is given to the potential user by the financial organization.                                          |
| Tax ID number                         | Tax identification number.                                                                                                    |
| TRC                                   | Transit Routing Code. This number is used to identify the financial organization and can be found on checks or checking account statements. |
| Account Number                        | The company account number.                                                                                                    |
| Description                           | Descriptive text for the account.                                                                                                    |
| Account Type                          | Checking or savings                                                                                                    |

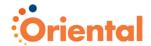

# Sign On

Oriental Cash Management Sign On validates user access to the product services.

**Note:** Contact your system administrator if you are unable to sign on. If you are the administrator, contact your financial organization for assistance.

To sign on to Oriental Cash Management:

- 1. Enter your Company ID.
- Enter your User ID.
- 3. Click Continue.

# Sign On Page

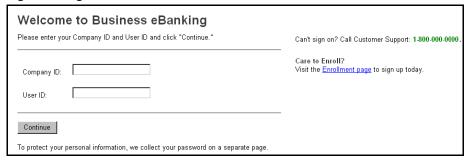

The Sign On Password page is displayed.

## Sign On Password Page

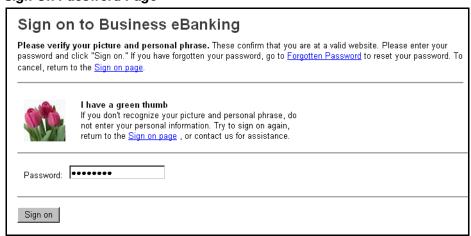

- 4. Enter your password.
- 5. Click Sign On.

The Oriental Cash Management Welcome page is displayed.

**Note:** You are allowed three failed login attempts before being locked out of Oriental Cash Management. Contact your system administrator if you become locked out.

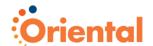

#### Welcome Page

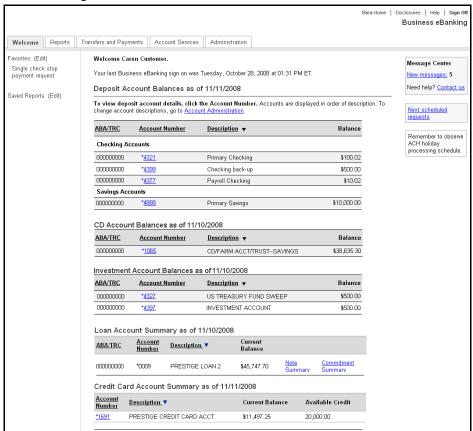

For users with Secure Sign On, you are prompted to set up your Secure Sign On credentials if this is your first time signing on to Oriental Cash Management after Secure Sign On implementation. See Secure Sign On Setup on page 19 for additional information on the Secure Sign On setup process.

If you have already completed the Secure Sign On setup process, your selected picture and personal phrase are displayed and you are prompted to enter your password.

Secure Sign On Password Page

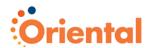

| Sign on to Business eBanking |                                                                                                    |  |  |
|------------------------------|----------------------------------------------------------------------------------------------------|--|--|
| password and                 | your picture and personal phrase. These confirm that you are at a valid website. Please enter your click "Sign on." If you have forgotten your password, go to <u>Forgotten Password</u> to reset your password. To to the <u>Sign on page</u> . |  |  |
|                              |                                                                                                    |  |  |
|                              | I have a green thumb                                                                                                    |  |  |
|                              | If you don't recognize your picture and personal phrase, do not enter your personal information. Try to sign on again,                                                                                                    |  |  |
|                              | return to the <u>Sign on page</u> , or contact us for assistance.                                                                                                    |  |  |
| Password:                    | •••••                                                                                                    |  |  |
| 1 dooword.                   |                                                                                                    |  |  |
| Sign on                      |                                                                                                    |  |  |
| ū                            |                                                                                                    |  |  |

**Note:** If signing on from an unregistered computer, you are asked to answer two confirmation questions before continuing with the sign on. You may also register your computer, if desired.

If you use Secure Sign On using a registered computer and have forgotten your password, click the **Forgotten Password** link.

# Forgotten Password Page

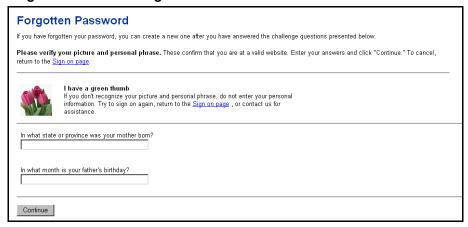

After answering the two challenge questions, the *Enter New Password* page is displayed.

# Enter New Password Page

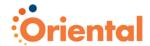

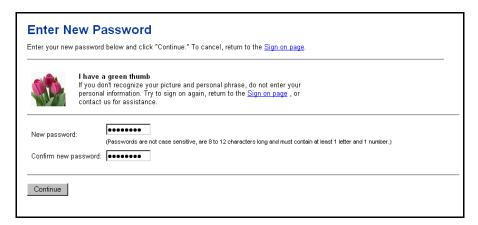

After entering and confirming your new password, a confirmation page is displayed.

# Enter New Password Confirmation Page

| Enter New Password                                                                                                    |
|----------------------------------------------------------------------------------------------------|
| Your password has been updated. Please discontinue using any previously defined passwords. To continue signing on, click "Continue" or return to the Sign on page. |
| Continue                                                                                                    |
|                                                                                                    |

Click Continue to sign on to Oriental Cash Management.

For users with Secure Token Sign On, you need to set up your passcode by clicking the **Set Up Secure Token** link if this is your first time signing on to Oriental Cash Management after Secure Token Sign On implementation. See *Secure Token Sign On Setup* on page **Error! Bookmark not defined.** for additional information on the Secure Token Sign On setup process.

If you have already completed the Secure Token Sign On setup process, you are prompted to enter your passcode.

**Note:** You must be in possession of your token device to continue. If you have not received your token device, contact your administrator.

#### Passcode Page

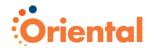

| Sign on to Business eBanking                                                            |  |
|-----------------------------------------------------------------------------------------|--|
| Please enter your passcode and click "Continue." To cancel, return to the Sign on page. |  |
| If you have just received your token device, please go to <u>Set Up Secure Token</u> .  |  |
| Passcode:                                                                               |  |
| Continue                                                                                |  |

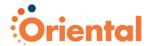

# **Secure Sign On Setup**

Secure Sign On is designed to provide enhanced security by establishing user identity when accessing Oriental Cash Management in two or more independent ways instead of with just a company ID, user ID and password. It also provides assurance that transactions are safe and authorized.

The Secure Sign On setup process consists of the following:

- Setting up a picture and personal phrase
- Setting up confirmation questions
- Registering your computer
- Previewing and confirming your Secure Sign On information

When Secure Sign On is implemented, a message appears on the *Sign On Password* page informing you that Secure Sign On setup is required.

#### Sign On Page

|          | n is a service to help protect you from fraudulent online activity. Please enter your                                |
|----------|----------------------------------------------------------------------------------------------------|
|          | click "Sign on." Once you are signed on, we'll explain how to set up this security acel, return to the Sign on page. |
|          |                                                                                                    |
|          |                                                                                                    |
| assword: |                                                                                                    |

- 1. Enter your Password.
- 2. Click Sign on.

The Secure Sign On Introduction page is displayed.

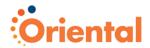

# Secure Sign On Introduction Page

# Set Up Secure Sign On

Secure Sign On is a service designed to help protect you against fraudulent online activity. It provides you with visual cues when you sign on so you know that you are on our website and it is safe to enter information. Secure Sign On also helps us ensure that only authorized individuals can access financial information online

Setup is easy. You simply:

- Set up a picture and personal phrase. These visual cues are displayed when you sign on and is an indication that it is safe to enter information.
- Set up confirmation questions. These questions may be asked during the sign-on process to confirm that an authorized individual can access financial information online.
- Register your computer (optional). With your permission, we can automatically register this
  computer as a location that is authorized to access your account information. When we
  recognize a computer that is registered to you, you'll be able to sign on quickly without
  confirmation questions.

Click "Begin setup" to start. This process takes only a few minutes to complete.

Begin setup Sign out

3. Click **Begin setup** to begin the setup process.

**Note:** Oriental Cash Management cannot be accessed until the Secure Sign On setup process is complete.

The Secure Sign On Picture & Personal Phrase page is displayed.

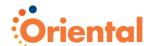

# Secure Sign On Picture & Personal Phrase Page

| Set Up        | Secure Sign On                                                                                                    |
|---------------|----------------------------------------------------------------------------------------------------|
| Step 1 of 3 - | Set up a picture and personal phrase                                                                                                    |
|               | been selected for you. Please accept this picture or choose a new picture below. Create your se and click "Continue setup."                                       |
|               | Enter a personal phrase:                                                                                                    |
|               | Your personal phrase will be displayed next to your picture when you sign on. It must be at least 1 character and cannot include more than 40 characters.         |
|               | Continue setup                                                                                                    |
| Want to use   | e a different picture? Select one of the pictures shown below.                                                                                                    |
|               |                                                                                                    |
| Want to viev  | w other pictures? Select a category and click "Browse."                                                                                                    |
| Category:     | Browse                                                                                                    |
|               | ocess. Secure Sign On is vital in helping prevent fraudulent activity. If you choose to exit, you'll mation you set up and will need to start this process again. |

On the Secure Sign On Picture and Personal Phrase page, you are required to select a picture and personal phrase. These visual cues are displayed on the Sign On Password page as assurance that you have reached Oriental Cash Management and can safely enter your password.

A picture is pre-selected for you. You can choose to keep this
picture, select another picture from those listed on the page, or
select a picture category and click **Browse** to select a different
picture.

If you choose to browse through a picture category, the Secure Sign On Browse Picture Category page is displayed.

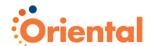

#### Secure Sign On Browse Picture Catalog Page

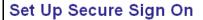

Here's a list of pictures. Click a picture to select it and return to the setup process. Don't want to select a new picture? You can choose to keep the picture you have already selected.

Category: Nature & Outdoors 🔽 Browse

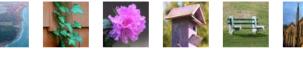

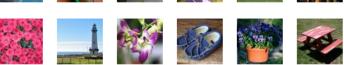

Pages in this category: Previous • 1 • 2 • Next

Exit setup process. Secure Sign On is vital in helping prevent fraudulent activity. If you choose to exit, you'll lose the information you set up and will need to start this process again.

On the Secure Sign On Browse Picture Catalog page, twelve pictures are displayed at a time. If you want to browse other pictures in the selected category, use the pagination links displayed below the pictures.

**Note:** As you navigate through categories or pages within categories, the pictures displayed on previously viewed pages may not be the same if the category or page is re-visited. The pictures are randomly generated each time a page is accessed.

Once you have located your desired picture, select the picture.

You may also keep your originally selected picture by clicking the link at the top of the page.

- 5. On the Secure Sign On Picture & Personal Phrase page, enter a personal phrase.
- 6. Click Continue setup.

The Secure Sign On Confirmation Questions page is displayed.

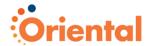

# Secure Sign On Confirmation Questions Page

| Set Up Secure Sign On                                                                                                    |
|----------------------------------------------------------------------------------------------------|
| Step 2 of 3 - Set up confirmation questions                                                                                                    |
| Please choose 4 confirmation questions below and provide answers that you will be able to remember easily. We will ask you 2 of the 4 confirmation questions if we don't recognize the computer you are using to sign on. Click "Continue setup" when you've answered your questions. |
| Question: Please select a question                                                                                                    |
| Question: Please select a question                                                                                                    |
| Question: Please select a question  Answer:                                                                                                    |
| Question: Please select a question  Answer:                                                                                                    |
| Continue setup  Exit setup process. Secure Sign On is vital in helping prevent fraudulent activity. If you choose to exit, you'll lose the information you set up and will need to start this process again.                                                                          |

On the Secure Sign On Confirmation Questions page, you are presented with four sets of confirmation question and answer fields. These questions are displayed when signing on to Oriental Cash Management from a computer that has not been registered to confirm your identity and prevent unauthorized access to your personal information.

Each of the four confirmation question drop-down menus contains eight unique confirmation questions. For a list of all confirmation questions, see *Secure Sign On Confirmation Questions* on page 27.

- 7. Choose four confirmation questions and provide answers. Each answer must be:
  - At least one character long, but no longer than 40 characters.
  - Include no special characters.
  - Unique; do not provide the same answer for two or more answer fields.

Note: The answers are not case sensitive.

8. Click Continue setup.

The Secure Sign On Device Registration page is displayed.

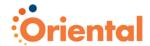

# Secure Sign On Device Registration Page

# Set Up Secure Sign On

#### Step 3 of 3 - Register your computer

We ask you to register computers that you commonly use to access your financial information. Computers are registered using a cookie. A cookie is a small text file that we save on your hard drive that we can recognize as matching your user ID and password.

If you are on a public computer that is used by people you don't know, we recommend that you *not* register the computer. You will be able to sign on by answering 2 confirmation questions.

When you sign on from an unregistered computer, you will always have the option of registering that computer. So, you can register additional computers or register this computer later.

Please select an option for this computer and click "Continue setup."

- Register this computer. Check this option if you commonly use this computer to access your financial information online. Please remember: You can register more than one computer, but we don't recommend registering public computers.
- O not register this computer. Check this option if you do not want to have this computer identified as a registered location for accessing your financial information online. Instead, to protect your personal information, you will be required to answer 2 confirmation questions when you sign on.

# Continue setup

Exit setup process. Secure Sign On is vital in helping prevent fraudulent activity. If you choose to exit, you'll lose the information you set up and will need to start this process again.

On the Secure Sign On Device Registration page, you are given the option of registering the computer currently being used. Registering a computer places a browser cookie on the machine. This enables us to recognize this computer as a trusted location from which to sign on to Oriental Cash Management. You are no longer asked to answer confirmation questions when you sign on from a registered computer, making the sign-on process more convenient.

**Note:** Registering public computers (for example, an Internet café or library) or computers used infrequently to access financial information online is not recommended. When using these computers, you are asked confirmation questions before signing on to protect your personal information.

- Select the Register your computer or Do not register this computer option.
- 10. Click Continue setup.

The Secure Sign On Preview page is displayed.

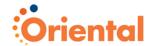

# Secure Sign On Preview Page

| Set Up Secure Sign On                                                                                                    |                                                                 |               |
|----------------------------------------------------------------------------------------------------|-----------------------------------------------------------------|---------------|
| Secure Sign On has not yet been set up. Please verify your "Submit." To make changes, click "Change" for the setup inform     |                                                                 |               |
| Picture and personal phrase                                                                                                   |                                                                 | <u>Change</u> |
| April showers bring May flowers                                                                                               |                                                                 |               |
| Confirmation questions                                                                                                    |                                                                 | <u>Change</u> |
| In what year were you married? (YYYY)                                                                                         | 1979                                                            |               |
| What year did you graduate from college? (YYYY)                                                                               | 1977                                                            |               |
| What color was your first car?                                                                                                | Rust                                                            |               |
| What musical instrument did you play in high school?                                                                          | Harp                                                            |               |
| Computer registration                                                                                                    |                                                                 | <u>Change</u> |
| Register this computer. We will save a cookie to this comp<br>registered location for accessing your financial information on |                                                                 |               |
| Confirm Online Banking password                                                                                               |                                                                 |               |
| To protect your personal information, please enter your curren                                                                | nt Online Banking password and click "Submit."                  |               |
| Password:                                                                                                    |                                                                 |               |
| Submit                                                                                                    |                                                                 |               |
| Gabrine                                                                                                    |                                                                 |               |
| Exit setup process. Secure Sign On is vital in helping prevent fra                                                            | audulent activity. If you choose to exit, you'll lose the infor | mation you    |

On the Secure Sign On Preview page, you can make changes to your selections by clicking one of the three **Change** links to access the appropriate section. Once you complete any changes and click **Continue setup**, you are redirected back to the Secure Sign On Set Up Preview page where the new selections are displayed.

**Note:** You cannot modify any selections after the setup process is successfully completed. If a change is needed, you can call Customer Service and have all of your Secure Sign On information removed. When you sign on to Oriental Cash Management after this information has been removed, you can repeat the Secure Sign On setup process and choose different selections.

11. As an added security measure, re-enter your **Password** and click **Submit**.

The Secure Sign On Confirmation page is displayed.

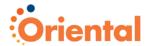

# Secure Sign On Confirmation Page

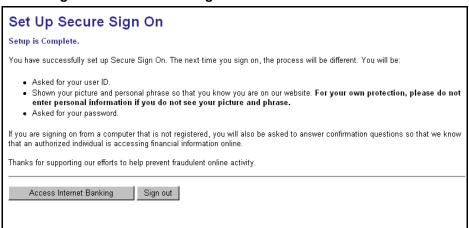

On the Secure Sign On Confirmation page, you are given the option of either accessing Oriental Cash Management or signing off. If you choose to sign off, then you are redirected to the *Sign On* page.

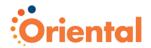

# **Secure Sign On Confirmation Questions**

The following questions are displayed in one of the four fields on the Secure Sign On Confirmation Question page:

In what year were you married? (YYYY)

In what month is your father's birthday? (spell out)

What is your oldest brother's middle name?

In what state or province was your mother born? (spell out)

In what state or province was your father born? (spell out)

What state or province were you born in? (spell out)

How many children do you have? (number)

What is the middle name of your first child?

What is your father's middle name?

What year did you graduate from college? (YYYY)

In what city was your spouse born? (city name only)

In what month did you get married? (spell out)

What is the name of your youngest sibling?

What is your Zodiac sign?

What is your mother's middle name?

In what city did you buy your first home? (city name only)

What color was your first car?

In what year did you graduate high school? (YYYY)

In which city was your first child born? (city name only)

What is your oldest sister's middle name?

What is your mother's first name?

What did you name your first pet?

In what year did you buy your first home? (YYYY)

What is your mother's Zodiac sign?

In what city were you married? (city name only)

What is your father's first name?

In what year was your first child born? (YYYY)

What musical instrument did you play in high school?

What is your father's Zodiac sign?

In what month is your mother's birthday? (spell out)

What is the first name of your first niece or nephew?

In what city were you born? (city name only)

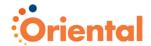

# **Initial Password Change**

The first time you sign on to Oriental Cash Management with your initial password, you are prompted to change your password. You may also be required to change your password on a periodic basis.

**Note:** For users with Secure Sign On, your selected picture and personal phrase are displayed on the *Change Password* page.

On the Change Password page:

 In the New password field, enter a new password using the following guidelines:

**Note:** The characters you enter are masked and display as asterisks.

- a. The required password length is 8 12 alphanumeric characters.
- b. These special characters (#, \$, @) are allowed.
- Passwords must include at least two of the three character types (alpha, numeric, and/or the three allowed special characters).
- Passwords may include no more than three consecutive repeating characters.
- e. Passwords are not case sensitive.
- f. Passwords cannot include spaces.
- g. A password cannot be the same as the associated User ID.
- In Confirm new password, re-enter the same new password. This allows the system to verify that you know what you have entered.
- 3. Click Save password.

If the two character strings you entered are the same, the system displays a confirmation page. Click **Continue** to sign on to Oriental Cash Management.

The initial Administrative user is set up by financial organization staff. If you forget your password and you are the initial Administrative user, use the **Customer Support** link on the *Sign On* page to send an e-mail message to Customer Support requesting a new password. This new password is mailed to you. If you need to use the banking services as soon as possible, call the Helpline for assistance.

All other users (not the initial Administrative user) are set up by an Administrative user directly in the Oriental Cash Management application. If you forget your password and you are not the initial Administrative user, your Administrative user can enter a new password for you. Contact your Administrative user.

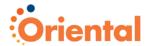

# **Navigation**

# Menu Tab Bar

The menu tab bar is located at the top of the application page and is always displayed. The menu tab bar consists of five main tabs that group similar Oriental Cash Management services together.

**Note:** Access to the tabs and submenus is dependent on the services offered by your financial organization and your entitlements.

The main menu tabs are:

Welcome. This tab allows you to access to the Welcome page.
 The Welcome page includes links to view unread mail and alert messages, next scheduled requests, favorites, saved reports, and account balance reports.

Note: The Welcome tab does not include submenus.

- Reports. This tab provides access to Account Reports, Deposit Account Reporting, Deposit Reporting, Loan Reports, Downloadable Reports, Statements and Documents, Wire Reports, and Credit Card Reports.
- Transfers and Payments. This tab provides access to Scheduled Requests, Express Transfer, Book Transfer, Funds Transfer, Loans, Bill Pay (Business Bill Pay), ACH (Send Money, Collect Money, and ACH File Upload), File Upload, Credit Card, and Wire.
- Account Services. This tab provides access to Stop Payment, Check Reorder, Pos Pay, and Remote Deposit Capture.

**Note:** The Remote Deposit Capture service is currently in pilot and is not available to all users.

 Administration. This tab provides access to Communications, Company Administration, and Self Administration.

#### Menu Tab Elements

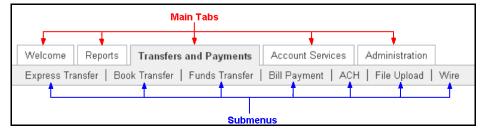

Clicking on a main tab displays the section overview page for the selected tab and the associated submenus. Each section overview page provides links to each submenu option associated with that section.

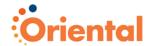

# Administration Overview Page

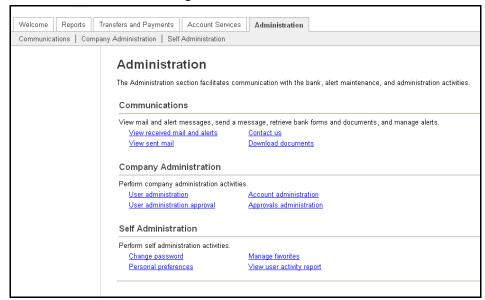

Clicking on a submenu displays the application page for the first function within that submenu. For example, the *Received Mail and Alerts* page is displayed when the Communications submenu is selected. Other functions available for the submenu can be accessed by clicking the appropriate link on the left navigation panel.

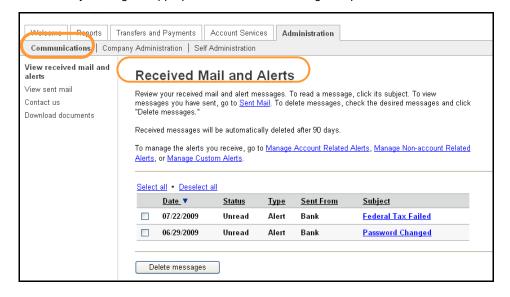

#### Scroll Bars

Scroll bars are displayed when the information displayed on a selected page does not "fit" in the browser window. Click the directional arrows or drag the scroll bar to scroll through these pages. If all columns of the report are not visible, use the scroll bars to move from left to right or up and down. Computer settings can also be adjusted to change the resolution of the standard screen view.

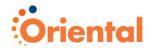

resolution setting of 1024 x 768 is recommended. If there is no available data for a field, then the field remains empty.

# **Column Sorting**

Where applicable, information can be sorted by clicking the desired column header. By default, the field names are sorted alphabetically or numerically in ascending order. Clicking the selected column name a second time sorts the accounts alphabetically or numerically in descending order.

An icon (▼ or ▲) represents the column sorted.

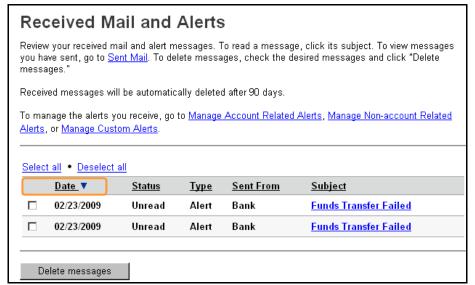

# **Confirmation Pages and Messages**

When a selected task has been completed, a confirmation page or confirmation message is displayed. If you leave a task before the task is complete, the task is canceled and the entered data is not saved.

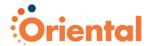

# **Quick Links**

Quick Links allow you to quickly navigate to tasks that are commonly associated with the task you are currently performing. When available, Quick Links are displayed on the left navigation panel.

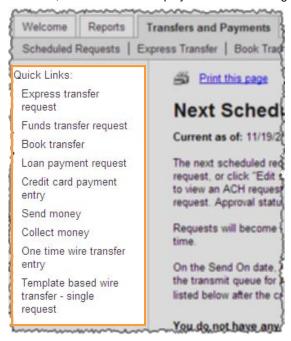

# **Utility Links**

Utility Links are always available on the upper right-hand corner of each application page and allow you to visit our home page, view disclosure statements, access online help, to sign off Oriental Cash Management at any time.

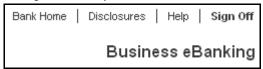

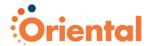

# Help

Help consists of application-wide help and page-specific help.

**Note:** The services offered by your financial organization and your entitlements determine the help topics available to you.

Application-wide help includes information (How Do I, Glossary, FAQs) for all the services entitled to you, and is always available by clicking the **Help** link on the upper right-hand corner.

Page-specific help includes information related to the current page or task you are performing, and is accessible by clicking the **How Do I...**, **Terms**, or **FAQs** links located at the bottom of the page.

**Note:** Links to the **How Do I**, **Terms**, and **FAQ** help pages are not available for the *Welcome*, *Next Scheduled Requests*, and section overview pages.

#### Help Link Sample

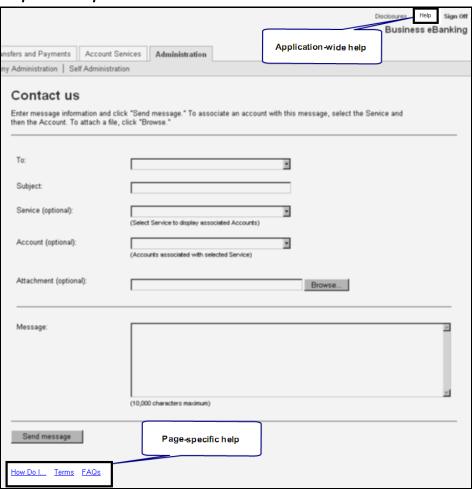

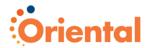

# **Print This Page**

To print the data displayed on selected reports, history, or confirmation pages in a printer friendly format (with gridlines), click the **Print this page** link. A window opens displaying a preview of the printed page. Click **Print this page** to print the data or **Close window** to close the window without printing.

**Note:** Depending upon the amount of data on the page, the print orientation may need to be set to Landscape to capture all of the data.

# Print This Page Example

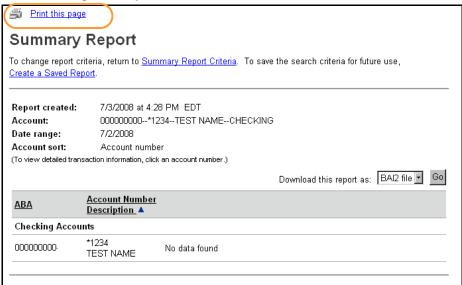

# Print Friendly Format

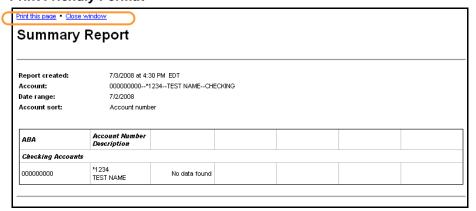

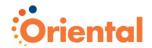

# **Communications**

- Overview
- Received Mail and Alerts
- Contact Us
- Sent Mail
- Download Documents

# Overview

Use **Communications** to view and manage your alert and mail messages, and retrieve financial organization forms and documents.

#### **Received Mail and Alerts**

Received Mail and Alerts serves as your inbox, and allows you to view and delete alert, mail, and new balance account entitlement messages that you have received.

# **Contact Us**

Contact Us allows you to send mail messages requesting information about Oriental Cash Management services or requesting an account be set up, or deleted.

# Sent Mail

Sent Mail allows you to read mail messages sent to your financial organization.

#### **Download Documents**

Download Documents allows you to retrieve financial organization forms and documents and save them to your computer.

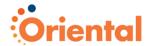

# **Received Mail and Alerts**

Use **Received Mail and Alerts** to view, reply, or delete received mail and account and non-account related alert messages. Received Mail and Alerts also provides access for setting up account related, non-account related, and custom alert messages.

To access the Received Mail and Alerts page:

1. Click the Administration tab.

The Administration Section Overview page is displayed.

#### Administration Section Overview Page

# Administration The Administration section facilitates communication with the bank, alert maintenance, and administration activities. Communications View mail and alert messages, send a message, retrieve bank forms and documents, and manage alerts. View received mail and alerts Download documents

Click the View received mail and alerts link under Communications.

The Received Mail and Alerts page is displayed.

# Received Mail and Alerts Page

#### Received Mail and Alerts Review your received mail and alert messages. To read a message, click its subject. To view messages you have sent, go to Sent Mail. To delete messages, check the desired messages and click "Delete Received messages will be automatically deleted after 90 days. To manage the alerts you receive, go to Manage Account Related Alerts, Manage Non-account Related Alerts, or Manage Custom Alerts. Select all . Deselect all Date 7 Status Sent From Subject Funds Transfer Failed 02/23/2009 Unread Alert Bank П 02/23/2009 Unread Alert Bank Funds Transfer Failed Delete messages

**Note:** The *Received Mail and Alerts* page can also be accessed by clicking the **New messages** link on the Message Center on the *Welcome* page.

**Note:** Mail and alert messages are displayed for 90 days, after which they are archived for three years.

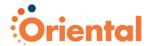

# Received Mail and Alerts Field Descriptions

| Field     | Description                                                                                                    |  |
|-----------|----------------------------------------------------------------------------------------------------|--|
| Date      | The date the message was received.                                                                                            |  |
| Status    | Indicates if the message has been read.                                                                                       |  |
| Туре      | Indicator to show whether a message is a mail message or an alert.                                                            |  |
| Sent From | Name of financial organization distribution list that sent the message.                                                       |  |
| Subject   | For mail messages, it is the subject that was entered when message was composed. For alert messages, it is the type of alert. |  |

# View Received Mail and Account and Nonaccount Related Alert Messages

To view a received mail message:

On the Received Mail and Alerts page, click the Subject.
 The Received Mail – Message Detail page is displayed.

# Received Mail - Message Detail Page

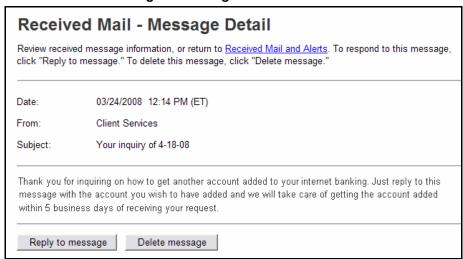

To close the message and return to the Received Mail and Alerts page, click the Received Mail and Alerts link.

To view a received account related or non-account related alert message:

On the Received Mail and Alerts page, click the Subject.
The alert is displayed.

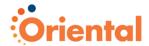

# Wire Approval Pending Alert Page

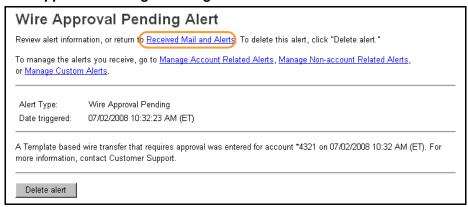

To close the alert and return to the Received Mail and Alerts page, click the Received Mail and Alerts link.

# **Reply to Received Mail Messages**

To reply to a received mail message:

On the Received Mail and Alerts page, click the Subject.
 The Received Mail – Message Detail page is displayed.

# Received Mail - Message Detail Page

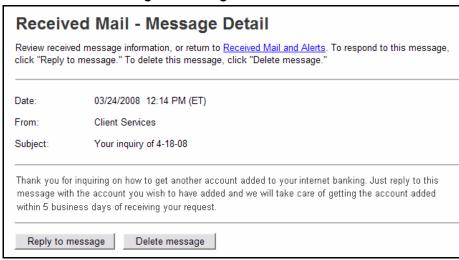

**Note:** You can choose to delete the message by clicking **Delete** message.

2. Click Reply to message.

The Received Mail - Reply page is displayed.

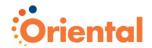

# Received Mail - Reply Page

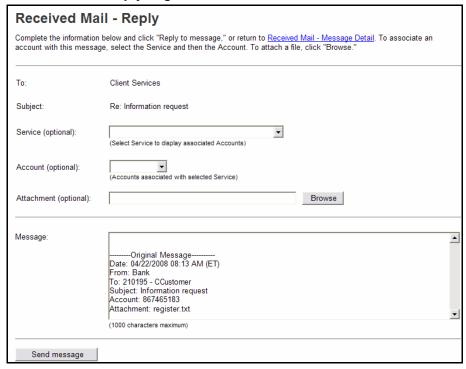

**Note:** The **To** field is automatically set to the name of the distribution list that sent the message and the **Subject** is automatically set to the original message subject, preceded with "Re:" The **To** and **Subject** fields cannot be changed.

- If desired, include an account number with the message by first selecting a Service and then entering or selecting the Account.
- If desired, click **Browse** and select a file to attach to the message.

**Note:** The attached file cannot exceed 5 MB.

5. Enter the message in the Message field.

**Note:** 10,000 characters are allowed for the message text, this includes the original message text.

Click Send message.

The Sent Mail page is displayed with a confirmation message.

# Delete Received Mail and Account and Nonaccount Related Alert Messages

To delete received mail and account and non-account related alert messages:

 On the Received Mail and Alerts page, select the messages you want to remove.

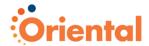

# Received Mail and Alerts Page

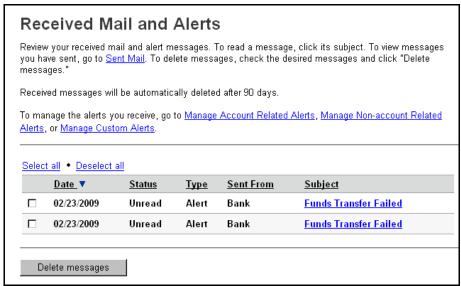

**Note:** Mail messages are automatically deleted after 90 days. Alerts are not automatically deleted.

2. Click Delete messages.

Received Mail - Delete Messages Verification page is displayed.

# Received Mail - Delete Messages Verification Page

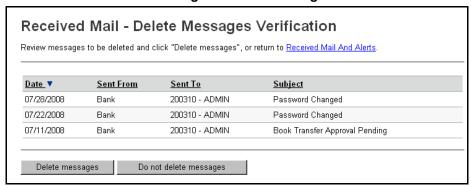

3. Click Delete messages.

The Received Mail and Alerts page is displayed with a confirmation message.

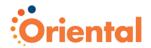

# **Manage Custom Alerts**

Use **Manage Custom Alerts** to manage your customized alert messages. Custom alerts are notifications containing message text you created, which is automatically sent on the frequency (recurring and scheduled) defined by you. Alert requests can be added, modified, or removed.

To access the Manage Custom Alerts page:

 On the Received Mail and Alerts page, click the Manage Custom Alerts link.

The Manage Custom Alerts page is displayed.

# Manage Custom Alerts Page

# **Manage Custom Alerts**

No custom alerts are available at this time.

Manage your custom alert requests. To create a new custom alert, click Add Alert To view alerts you have received, go to Received Mail and Alerts.

To manage other alerts, go to Manage Account Related Alerts or Manage Non-account Related Alerts.

To create a custom alert:

1. Click the Add Alert link.

The Add Custom Alert page is displayed.

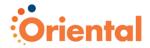

# Add Custom Alert Page

| Add Cus                                    | stom Alert                                                                                                    |
|--------------------------------------------|----------------------------------------------------------------------------------------------------|
| Use this page to<br>Manage Custom          | add a custom alert request. Enter your alert preferences and click "Add alert" or return to Alerts.                                                                                                    |
| Alert Informa                              | ation                                                                                                    |
| Enter a subject a                          | and text for your custom alert.                                                                                                    |
| Subject:                                   |                                                                                                    |
| Text:                                      |                                                                                                    |
|                                            | ule Information                                                                                                    |
| Specify now one                            | en you would like to receive your alert.                                                                                                    |
| Frequency:                                 | Weekly                                                                                                    |
| Next send on:                              | 05 / 01 / 2008 (mm/dd/yyyy)                                                                                                    |
| End on:                                    | Continue indefinitely                                                                                                    |
|                                            | C Continue until this date:                                                                                                    |
|                                            | C Continue for this many occurrences:                                                                                                    |
| Alert Deliver                              | y Information                                                                                                    |
| Specify how you                            | u would like to receive your alerts.                                                                                                    |
| <b>E-mail.</b> Plea<br>□ Primary<br>You do | age. A detailed alert message will be sent to you via the alerts messaging system. ase select the e-mail address(es) to which you would like your alerts to be sent: y E-mail address: test.user@testcompany.com o not have a secondary e-mail address on file. To have your alerts sent to a secondary e-mail addres ust have a secondary e-mail address on file. To enter an e-mail address, go to Personal Preferences |
| Add alert                                  |                                                                                                    |

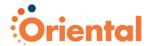

# **Custom Alert Field Descriptions**

| Field        | Description                                                                                                    |  |
|--------------|----------------------------------------------------------------------------------------------------|--|
| Subject      | The description of the custom alert message.                                                                       |  |
| Text         | Custom alert message text.                                                                                         |  |
| Frequency    | The number of times a custom alert is delivered.                                                                   |  |
| Next send on | The next date that a custom alert is delivered.                                                                    |  |
| End on       | Indicates the number of times the custom alert is delivered or when the custom alert delivery is scheduled to end. |  |

- Enter a Subject for the alert.
- 3. Enter the message Text you want included in the alert.
- 4. Select the **Frequency** in which you want to receive the alert.
- Enter the **Next send on** date or click the calendar icon and select the date.
- 6. Select one of the following **End on** date options:

**Note:** You do not need to select an end date if you selected to receive this alert one time.

**Continue indefinitely.** Used if you want to receive the alert for an undetermined length of time.

**Continue until this date**. Used to specify an exact date you want to stop receiving the alert.

**Continue for this many occurrences**. Used to specify when you want to stop receiving the alert based on the number of times it is delivered.

7. Specify if you would like the alerts delivered to your e-mail.

**Note:** Bank Message is the default delivery method cannot be changed. This method delivers the alerts within Oriental Cash Management (available for viewing on the *Manage Custom Alerts* page). The e-mail option delivers the alerts to a primary and secondary external e-mail address. The e-mail addresses must be set up on the *Personal Preferences* page in order to be selected as a delivery method.

8. Click Add Alert.

The alert is added and a confirmation message is displayed.

To view a custom alert message:

• On the Manage Custom Alerts page, click the **Subject** link.

# Manage Custom Alerts Page

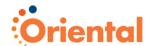

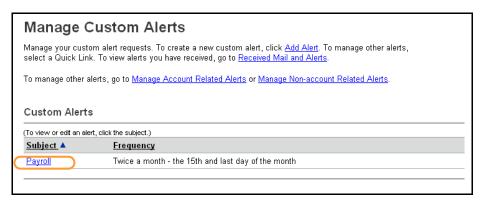

The Edit Custom Alert page is displayed.

# Edit Custom Alert Page

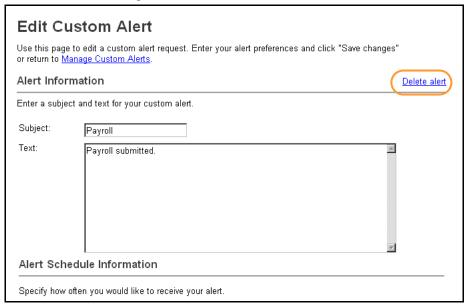

To delete a custom alert message:

On the Edit Custom Alert page, click the Delete alert link.
 The Delete Custom Alert page is displayed.

# Delete Custom Alert Page

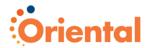

# **Delete Custom Alert**

You have selected to delete the following custom alert to be deleted. Once deleted, the alert cannot be recovered

# Alert Information

Enter a subject and text for your custom alert.

Subject: Payroll
Text: Send payroll.

### Alert Schedule Information

Specify how often you would like to receive your alert.

Frequency: Twice a month - the 15th and last day of the month

Next send on: 05/15/2008
End on: Continue indefinitely

## Alert Delivery Information

Specify how you would like to receive your alerts.

✓ Bank Message. A detailed alert message will be sent to you via the alerts messaging system.

E-mail. Please select the e-mail address(es) to which you would like your alerts to be sent:

You do not have a secondary e-mail address on file. To have your alerts sent to a secondary e-mail address, you must have a secondary e-mail address on file. To enter an e-mail address, go to <a href="Personal Preferences">Personal Preferences</a>.

Delete alert Do not delete

# 2. Click Delete alert.

The alert is removed and the *Manage Custom Alerts* page is displayed.

# **Manage Account Related Alerts**

Use **Manage Account Related Alerts** to manage your account related alert messages. Alert requests can be added, modified, or removed.

To access the Manage Account Related Alerts page:

 On the Received Mail and Alerts page, click the Manage Account Related Alerts link.

The Manage Account Related Alerts page is displayed.

# Manage Account Related Alerts Page

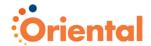

| Manage Account Related Alerts                                                                                                    |     |  |  |
|----------------------------------------------------------------------------------------------------|-----|--|--|
| Enter your alert preferences and click "Save changes." Use this page to manage alerts for your checking and savings accounts. To view alerts you have received, go to Received Mail and Alerts.                                                                                  |     |  |  |
| To manage other alerts, go to Manage Non-account Related Alerts or Manage Custom Alerts.                                                                                                    |     |  |  |
| Account Selection                                                                                                    |     |  |  |
| Select the account for which you would like to manage the alerts.  *1234 - TEST NAME                                                                                                    |     |  |  |
| Alert Information                                                                                                    |     |  |  |
| Check the box next to the alert type to start receiving alerts for the corresponding alert type. Uncheck the box to stop receiving that type of alert.                                                                                                    |     |  |  |
| Minimum Balance. Notifies you daily when the account's balance is below the amount specified, based on the previous day's transactions.                                                                                                    |     |  |  |
| Minimum amount:                                                                                                    |     |  |  |
| ✓ Negative Balance. Notifies you daily when the account's balance goes negative, based on the previous day's transactions.                                                                                                    |     |  |  |
| Maximum Balance. Notifies you daily when the account's balance is above the amount specified, based on the previous day's transactions.                                                                                                    |     |  |  |
| Maximum amount:                                                                                                    |     |  |  |
| Credit - Posted. Notifies you if a specific credit transaction with a specific amount posts, based on the previous day's transactions. You will receive an alert for every transaction that matches this criteria.                                                               |     |  |  |
| Credit type: All Credit Types greater than \$ Add another                                                                                                    |     |  |  |
| Debit - Posted. Notifies you if a specific debit transaction with a specific amount posts, based on the previous da transactions. You will receive an alert for every transaction that matches this criteria.                                                                    | y's |  |  |
| Debit type: All Debit Types                                                                                                    |     |  |  |
| Alert Delivery Information                                                                                                    |     |  |  |
| Specify how you would like to receive your alerts.                                                                                                    |     |  |  |
| ✓ Bank Message. A detailed alert message will be sent to you via the alerts messaging system.                                                                                                    |     |  |  |
| E-mail. Please select the e-mail address(es) to which you would like your alerts to be sent:                                                                                                    |     |  |  |
| Primary E-mail address: chris.customer@testcompany.com<br>You do not have a secondary e-mail address on file. To have your alerts sent to a secondary e-mail address, your must have a secondary e-mail address on file. To enter an e-mail address, go to Personal Preferences. | ou/ |  |  |
| Save changes Do not save changes                                                                                                    |     |  |  |

# To begin receiving alerts:

1. Click the **Account Selection** arrow and select an account.

**Note:** Only accounts for which you are entitled are available for selection.

- 2. Select the check box for each alert you want to receive. Enter additional alert criteria, if applicable.
- 3. Specify the Alert Delivery Information.

The **Bank Message** option is automatically selected and delivers the alerts within Oriental Cash Management (available for viewing on the *Alerts* page).

The **E-mail** option delivers the alerts to a primary and/or secondary external e-mail address. The e-mail addresses must

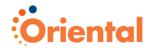

be set up on the *Personal Preferences* page in order to be selected as a delivery method.

# 4. Click Save changes.

A confirmation message is displayed.

To stop receiving alerts:

- 1. Select an account from the account selection drop-down list.
- 2. De-select the check box for each alert you no longer want to receive.
- 3. Click Save changes.

A confirmation message is displayed.

# Account Related Alerts

| Alert                              | Description                                                                                                    |
|------------------------------------|----------------------------------------------------------------------------------------------------|
| Minimum Balance                    | This alert is sent to users whose starting balance is below the minimum balance set for the account.                                      |
|                                    | <b>Note:</b> This alert is based on the previous day ledger balance - BAI Code 15.                                                        |
| Maximum Balance                    | This alert is sent users whose starting balance is above the maximum balance set for the account.                                         |
|                                    | <b>Note:</b> This alert is based on the previous day ledger balance - BAI Code 15.                                                        |
| Negative Balance                   | This alert is sent to users who have a negative account balance.                                                                          |
| Statement Available                | This alert is sent to users who have an online statement available for viewing within Oriental Cash Management.                           |
| Incoming Wire Report               | This alert is sent to users when an incoming wire report for this account has been received.                                              |
| Outgoing Wire Status Change        | This alert is sent to users when the status for an outgoing wire (from the selected account) changes.                                     |
| Express Transfer Approval Pending  | This alert is sent to all users who have the approver roll for an account where an express transfer has been entered but not transmitted. |
| Funds Transfer Approval<br>Pending | This alert is sent to all users who have the approver roll for an account where a funds transfer has been entered but not transmitted.    |
| Book Transfer Approval<br>Pending  | This alert is sent to all users who have the approver roll for an account where a book transfer has been entered but not transmitted.     |
| ACH Approval Pending               | This alert is sent to all users who have the Approver role for an account where                                                           |

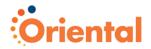

|                                            | an ACH has been entered but not transmitted.                                                                                                    |
|--------------------------------------------|----------------------------------------------------------------------------------------------------|
| ACH Template Approval<br>Pending           | This alert is sent to all users who have the Setup role for an account for which a request to add, edit, or delete a template has been submitted and requires approval.                            |
| ACH Template Activity                      | This alert is sent to users when there is an account that has an ACH transfer approval pending for which they are an approver.                                                                     |
| Wire Approval Pending                      | This alert is sent to all users who have the Approver role for an account where a wire has been entered but not transmitted.                                                                       |
| Credit Card Payment<br>Approval Pending    | This alert is sent to users when there is an account that has a credit card payment approval pending for which they are an approver.                                                               |
| Positive Pay                               | This alert is sent to users who have positive pay exception items that need to be resolved.                                                                                                    |
|                                            | <b>Note:</b> This alert is not available for use with the current positive pay service.                                                                                                    |
| Credit Posted                              | This alert is sent to users when they have a credit transaction with a specific amount posted on the previous night. The user receives an alert for every transaction that matches this criterion. |
| Debit Posted                               | This alert is sent to users when they have a debit transaction with a specific amount posted on the previous night.                                                                                |
| Check Presented                            | This alert is sent to users when a specific check payment has processed.                                                                                                    |
| Book Transfer Template<br>Activity         | This alert is sent to users when there is an account that has a book transfer request approval pending for which they are an approver.                                                             |
| Book Transfer Template<br>Approval Pending | This alert is sent to all users who have the Setup role for an account for which a request to add, edit, or delete a template has been submitted and requires approval.                            |
| Wire Transfer Template<br>Approval Pending | This alert is sent to all users who have the Setup role for an account for which a request to add, edit, or delete a template has been submitted and requires approval.                            |
| Wire Template Activity                     | This alert is sent to users when there is an account that has a wire request approval pending for which they are an approver.                                                                      |

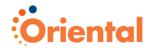

| Stop Payment              | This alert notifies you when a stop payment is requested. |
|---------------------------|-----------------------------------------------------------|
| Stop Payment Cancellation | This alert notifies you when a stop payment is canceled.  |

Manage Non-account Related Alerts
Use Manage Non-account Related Alerts to manage your nonaccount related alert messages. Alert requests can be added, modified, or removed.

To access the Manage Non-account Related Alerts page:

On the Received Mail and Alerts page, click the Manage Nonaccount Related Alerts link.

The Manage Non-account Related Alerts page is displayed.

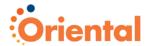

# Manage Non-account Related Alerts Page

| Manage Non-account Related Alerts                                                                                                    |
|----------------------------------------------------------------------------------------------------|
| Manage your alerts not specifically related to an account and click "Save changes." To view alerts you have received, go to Received Mail and Alerts.                                                                 |
| To manage other alerts, go to Manage Account Related Alerts or Manage Custom Alerts.                                                                                                    |
| Alert Information                                                                                                    |
| Check the box next to the alert type to start receiving alerts for the corresponding alert type. Uncheck the box to stop receiving that type of alert.                                                                |
| File download available. Notifies you when a new file is available for download.                                                                                                    |
| File type: Add another                                                                                                    |
| Alert Delivery Information                                                                                                    |
| Specify how you would like to receive your alerts.                                                                                                    |
| ✓ Bank Message. A detailed alert message will be sent to you via the alerts messaging system.                                                                                                    |
| E-mail. Please select the e-mail address(es) to which you would like your alerts to be sent:                                                                                                    |
| ☐ Primary E-mail address: chris.customer@testcompany.com                                                                                                    |
| You do not have a secondary e-mail address on file. To have your alerts sent to a secondary e-mail address, you must have a secondary e-mail address on file. To enter an e-mail address, go to Personal Preferences. |
| Save changes Do not save changes                                                                                                    |

# To begin receiving alerts:

- 1. Select the check box for each alert you want to receive. Enter additional alert criteria, if applicable.
- 2. Specify the Alert Delivery Information.

The **Bank message** option is automatically selected and delivers the alerts within Oriental Cash Management (available for viewing on the *Received Mail and Alerts* page).

The **E-mail** option delivers the alerts to a primary and/or secondary external e-mail address. The email-addresses must be set up on the *Personal Preferences* page in order to be selected as a delivery method.

3. Click Save changes.

A confirmation message is displayed.

To stop receiving alerts:

- De-select the check box for each alert you no longer want to receive.
- 2. Click Save changes.

A confirmation message is displayed.

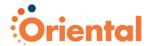

# Non-account Related Alerts

| Alert                                  | Description                                                                                                    |
|----------------------------------------|----------------------------------------------------------------------------------------------------|
| File Download                          | This alert is sent to users whenever a new file becomes available for download.                                                                                                    |
| User Profile Activity                  | This alert is sent to users with the Administration role when a user's profile is added, changed or deleted by another user with the Administration role.                                                                                                    |
|                                        | Note: Because the User Profile Activity alert is generated when a Oriental Cash Management user profile is created, modified, or deleted, users with the Administration role who choose to receive the User Profile Activity alert will receive the alert several times when creating a new user on the Setup New User or Copy User pages. |
| User Profile Approval Pending<br>Alert | This notifies users with the Administration role when a user profile addition, modification, or deletion request requires their approval.                                                                                                    |
|                                        | <b>Note:</b> This alert is applicable if you require multiple approvals for user administration tasks.                                                                                                    |

# **Other Alerts**

Customers are automatically set up to receive the alerts in the table below. These alerts cannot be disabled through the *Manage Account Related Alerts* or *Manage Non-account Related Alerts* page.

| Alert                                           | Description                                                                                                    |
|-------------------------------------------------|----------------------------------------------------------------------------------------------------|
| Password Changed                                | This alert is sent to users whose password is successfully changed.                                                                                                    |
| Stronger Authentication Reregistration Required | This alert is sent to users who have been un-enrolled from Stronger Authentication (Secure Sign On) and need to re-enroll through the Stronger Authentication (Secure Sign On) process. |
|                                                 | <b>Note:</b> This alert is applicable to Secure Sign On customers only.                                                                                                    |
| E-mail Address Changed Alert                    | This alert is sent to users when their primary or secondary e-mail is successfully changed. The alert is delivered to the user's old e-mail address.                                    |
| Transfer Failed Alert                           | This alert is automatically sent to users when an express transfer, funds                                                                                                    |

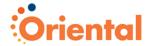

| transfer, ACH, wire, loan, or book transfer request fails to process.                                                                                                    |
|----------------------------------------------------------------------------------------------------|
| Note: For future-dated wire transfers, the alert is generated when the final approval is received in Oriental Cash Management and the transfer is transmitted to the financial organization. |

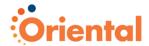

# **Contact Us**

Use **Contact Us** to send mail messages requesting information about Oriental Cash Management services or requesting an account be set up, or deleted.

To send mail messages:

Click the **Administration** tab.
 The *Administration Section Overview* page is displayed.

# Administration Section Overview Page

| _ |                                                                                                    |
|---|----------------------------------------------------------------------------------------------------|
|   | Administration                                                                                                    |
|   | The Administration section facilitates communication with the bank, alert maintenance, and administration activites. |
|   | Communications                                                                                                    |
|   | View mail and alert messages, send a message, retrieve bank forms and documents, and manage alerts                   |
|   | View received mail and alerts Contact us                                                                             |
|   | View sent mail Download documents                                                                                    |
| L |                                                                                                    |

2. Click the Contact us link under Communications.

The Contact us page is displayed.

# Contact Us Page

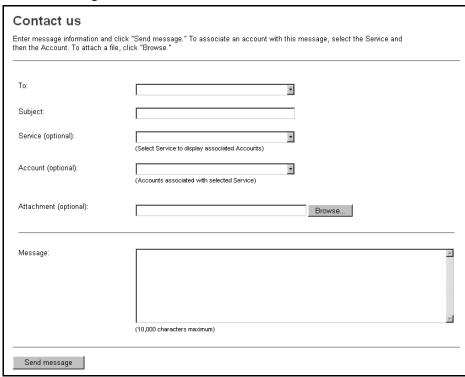

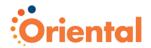

**Note:** The *Contact us* page can also be accessed by clicking the **Contact us** link in the Message Center on the *Welcome* page.

- 3. Click the **To** arrow to select the message recipient.
- 4. Enter the appropriate message Subject.
- If desired, include an account number with the message by first selecting a Service and then entering or selecting the Account.

**Note:** Only account-enabled services and accounts entitled to you are available for selection.

- If desired, click **Browse** and select a file to attach to the message.
- 7. Enter your message in the Message field.

**Note:** 10,000 characters are allowed for the message.

Click Send message.
 The Sent Mail page is displayed with a confirmation message.

# Contact Us Field Descriptions

| Field                 | Description                                                                 |
|-----------------------|-----------------------------------------------------------------------------|
| То                    | The financial organization distribution list that will receive the message. |
| Subject               | The subject of the message.                                                 |
| Service (optional)    | List of entitled services.                                                  |
| Account (optional)    | List of entitled accounts that are associated with the selected service.    |
| Attachment (optional) | Displays the file path and name of the attached file.                       |
| Message               | The message content.                                                        |

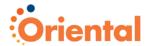

# **Sent Mail**

Use **Sent Mail** to view and delete mail messages sent to your financial organization.

To view sent mail:

Click the Administration tab.
 The Administration Section Overview page is displayed.

# Administration Section Overview Page

# Administration The Administration section facilitates communication with the bank, alert maintenance, and administration activites. Communications View mail and alert messages, send a message, retrieve bank forms and documents, and manage alerts. View received mail and alerts Contact us Download documents

Click the View sent mail link under Communications.
 The Sent Mail page is displayed.

# Sent Mail Page

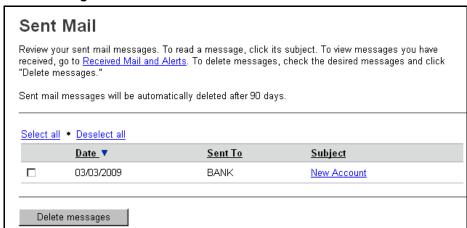

# Sent Mail Field Descriptions

| Field   | Description                                                                     |
|---------|---------------------------------------------------------------------------------|
| Date    | The date the message was sent.                                                  |
| Sent To | Name of the financial organization distribution list that received the message. |
| Subject | The subject that was entered when message was composed.                         |

3. Click the **Subject** of the message you want to view. The Sent Mail – Message Detail page is displayed.

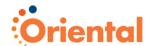

# Sent Mail - Message Detail Page

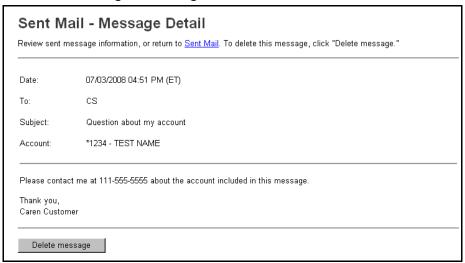

- 4. To view an attachment, click the attachment name. If the attachment does not open, it may not have passed the virus/file type check. Click the file a second time. If the file continues not to open, contact Support.
- 5. Click the **Sent Mail** link to return to the *Sent Mail* page.

**Note:** You can choose to delete the message by clicking **Delete** message.

To delete sent mail messages:

- 1. On the *Sent Mail* page select the messages you want to delete or click the **Select all** link to select all of the messages.
- 2. Click **Delete messages**.

The Sent Mail – Delete Messages Verification page is displayed.

# Sent Mail - Delete Messages Verification Page

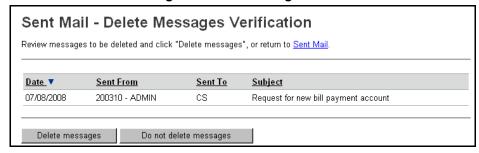

Click Delete messages.

The Sent Mail page is displayed with a confirmation message.

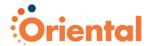

# **Download Documents**

Use **Download Documents** to download financial organization forms and documents.

To download a document:

Click the Administration tab.
 The Administration Section Overview page is displayed.

# Administration Section Overview Page

# Administration The Administration section facilitates communication with the bank, alert maintenance, and administration activites. Communications View mail and alert messages, send a message, retrieve bank forms and documents, and manage alerts. View received mail and alerts View sent mail Download documents

2. Click the **Download documents** link under **Communications**.

The Download Documents page is displayed.

# **Download Documents Page**

| _ |                                                                                   |                                                                                                    |  |
|---|-----------------------------------------------------------------------------------|----------------------------------------------------------------------------------------------------|--|
|   | Download Documents  To save a document to your computer, click the document name. |                                                                                                    |  |
|   | <u>Document Name</u> ▼                                                            | <u>Description</u>                                                                                                    |  |
|   | Address change request form                                                       | Use this document to send us a change of address notification for your business or company                                     |  |
|   | Coin currency request form                                                        | Use this form to submit cash and coin requests                                                                                 |  |
|   | Products & Services Brochure                                                      | Use this document to learn about the products and services we offer to both small and large businesses, as well as individuals |  |
|   |                                                                                   |                                                                                                    |  |

Click the **Document Name** of the document you want to save to your computer.

A file dialog box is displayed.

**Note:** If you are not prompted to save the document, the file may not have passed the virus/ file type check. Click the file a second time. If the file continues not to open, contact Customer Support.

4. Click **Save** to save the document to your computer.

# **Download Documents Field Descriptions**

| Field         | Description                                               |  |
|---------------|-----------------------------------------------------------|--|
| Document Name | The name of the financial organization form or document.  |  |
| Description   | Textual description associated with the form or document. |  |

Oriental Cash Management Administration

Communications • 57

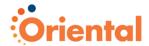

# **Self Administration**

- Overview
- Change Password
- Personal Preferences
- Manage Favorites
- User Activity Report
- Secure Token Setup

# **Overview**

Use **Self Administration** to change your password, change your e-mail address, manage links to your favorite Oriental Cash Management pages, view your activity history, and set up your token for transaction approval.

# **Change Password**

Change password allows you to change your password whenever needed

# **Personal Preferences**

Personal preferences allow you to change your primary and secondary e-mail address, which is used to receive alert messages.

# **Manage Favorites**

Manage favorites allows you to create links to five Oriental Cash Management pages you use frequently.

# **User Activity Report**

User activity allows you to view user activity for a selected date or date range.

# **Secure Token Setup**

Secure Token Setup allows token Approval role users complete their token setup for approving ACH and wire transactions. This is only applicable for financial organizations that use Secure Token Transaction Approval without Secure Token Sign On.

**Note:** FIS strongly recommends that organizations use Secure Token Sign On with Secure Token Transaction Approval as an added layer of security to mitigate fraud and financial loss.

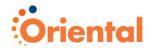

# **Change Password**

Use Change Password to change your password, as desired.

**Note:** The Change Password option is not available to customers using Secure Token Sign On.

To change your password:

1. Click the **Administration** tab.

The Administration Section Overview page is displayed.

# Administration Section Overview Page

# Administration

The Administration section facilitates communication with the bank, alert maintenance, and administration activities.

### Communications

View mail and alert messages, send a message, retrieve bank forms and documents, and manage alerts

View received mail and alerts Contact us

View sent mail Download documents

# Company Administration

Perform company administration activities.

<u>User administration</u> <u>Account administration</u> <u>User administration approval</u> <u>Approvals administration</u>

## Self Administration

Perform self administration activities.

2. Click the Change password link under Self Administration.

The Change Password page is displayed.

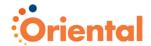

# Change Password Page

| Change Password  Please provide the information below and then click "Save changes." |                                                              |                                                       |
|--------------------------------------------------------------------------------------|--------------------------------------------------------------|-------------------------------------------------------|
| Enter current password:                                                              | •••••                                                        |                                                       |
| Enter new password:                                                                  | •••••                                                        |                                                       |
|                                                                                      | (Passwords are not case sensitive, are letter and 1 number.) | e 8 to 12 characters long and must contain at least 1 |
| Confirm Password:                                                                    | •••••                                                        |                                                       |
| Save changes                                                                         | Do not save changes                                          |                                                       |

- Enter your current password in the Enter current password field
- 4. Enter a new password in the Enter new password field using the following guidelines:

**Note:** The characters you enter are masked and display as asterisks.

- a. The required password length is 8 12 alphanumeric characters.
- b. These special characters (#, \$, @) are allowed.
- Passwords must include at least 2 of the 3 character types (alpha, numeric, and/or the 3 allowed special characters).
- d. Passwords may include no more than 3 consecutive repeating characters.
- e. Passwords are not case sensitive.
- f. Passwords cannot include spaces.
- g. A password cannot be the same as the associated User ID.
- In the Confirm new password field, re-enter the same new password. This allows the system to verify that you know what you have entered.
- 6. Click Save changes.

If the two character strings you entered are the same, a confirmation page is displayed.

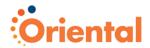

# **Personal Preferences**

Use **Personal Preferences** to manage your e-mail address for receipt of alerts through e-mail and to specify your preferences for splash page display (if enabled by your financial organization). A primary e-mail address is required for e-mail alerts, while a secondary e-mail address is optional. Splash pages are displayed after Sign On if specified by your financial organization.

To access the Personal Preferences page:

1. Click the **Administration** tab.

The Administration Section Overview page is displayed.

# Administration Section Overview Page

# Administration

The Administration section facilitates communication with the bank, alert maintenance, and administration activities.

### Communications

View mail and alert messages, send a message, retrieve bank forms and documents, and manage alerts.

View received mail and alerts Contact us

View sent mail Download documents

# Company Administration

Perform company administration activities.

 User administration
 Account administration

 User administration approval
 Approvals administration

# Self Administration

Perform self administration activities.

<u>Change password</u> <u>Manage favorites</u>
<u>Personal preferences</u> <u>View user activity report</u>

2. Click the Personal preferences link under Self Administration.

The Personal Preferences page is displayed.

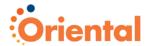

# Personal Preferences Page

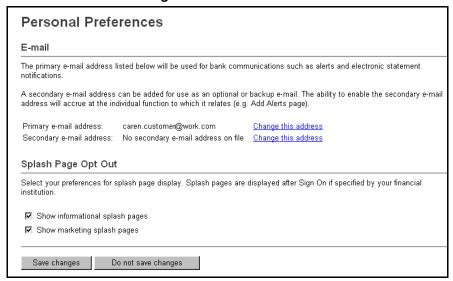

# Change Primary or Secondary E-mail Address

To change your primary or secondary e-mail address:

 On the Personal Preferences page, click the Change this address link associated with the e-mail address.

The selected *E-Mail Address* page is displayed over the *Personal Preferences* page through a Web 2.0 interaction.

# E-mail Address Page

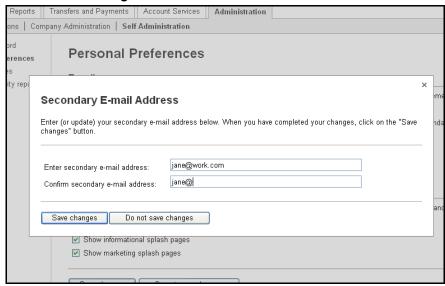

- 2. Enter the new e-mail address.
- 3. Enter the e-mail address again to confirm it.

62 • Self Administration

Oriental Cash Management Administration

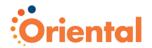

# 4. Click Save changes.

A confirmation message is displayed.

# **Splash Page Opt Out**

If enabled by your financial organization, you can choose to stop receiving informational and/or marketing splash pages.

To opt out of informational and/or marketing splash pages:

- Uncheck the Show informational splash pages and/or the Show marketing splash pages option.
- 2. Click Save changes.

A confirmation message is displayed.

# Personal Preferences Field Descriptions

| Field                    | Description                                                       |
|--------------------------|-------------------------------------------------------------------|
| Primary e-mail address   | The main e-mail address set up to receive e-mail alert messages.  |
| Secondary e-mail address | The second e-mail address setup to receive e-mail alert messages. |

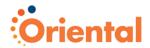

# **Manage Favorites**

Use **Manage Favorites** to create links (favorites) to up to five Oriental Cash Management pages you use frequently. Once created, links to your favorites become available for selection from the left navigation panel on the *Welcome* page.

To access the Manage Favorites page:

1. Click the **Administration** tab.

The Administration Section Overview page is displayed.

# Administration Section Overview Page

# Administration

The Administration section facilitates communication with the bank, alert maintenance, and administration activities.

# Communications

View mail and alert messages, send a message, retrieve bank forms and documents, and manage alerts.

View received mail and alerts Contact us

View sent mail Download documents

# Company Administration

Perform company administration activities.

 User administration
 Account administration

 User administration approval
 Approvals administration

## Self Administration

Perform self administration activities.

Change password Manage favorites

Personal preferences View user activity report

2. Click the Manage favorites link under Self Administration.

The Manage Favorites page is displayed.

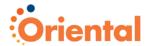

# Manage Favorites Page

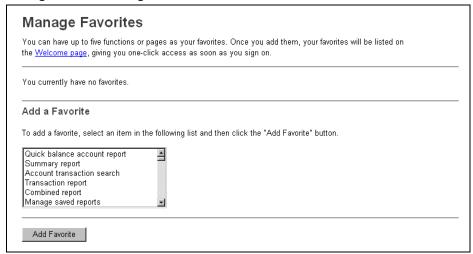

# To add a favorite:

1. Select a page you want to add as a favorite.

Note: Only one favorite can be added at a time.

2. Click Add Favorite.

The favorite is saved and a confirmation message is displayed at the top of the page.

To delete a favorite:

 Click the **Delete Favorite** link associated with the favorite you want to delete.

# Manage Favorites Page

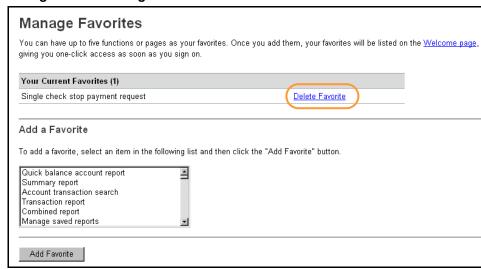

The favorite is removed and confirmation message is displayed at the top of the page.

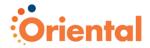

# **User Activity Report**

Use the **User Activity Report** to view user activity for a selected date or date range.

**Note:** Non Admin users can only view their own activity. Admin users can view activity for all company users.

To access the *User Activity Report* page:

Click the Administration tab.

The Administration Section Overview page is displayed.

# Administration Section Overview Page

# Administration

The Administration section facilitates communication with the bank, alert maintenance, and administration activities.

# Communications

View mail and alert messages, send a message, retrieve bank forms and documents, and manage alerts.

View received mail and alerts Contact us

<u>View sent mail</u> <u>Download documents</u>

# Company Administration

Perform company administration activities.

 User administration
 Account administration

 User administration approval
 Approvals administration

# Self Administration

Perform self administration activities.

Change password Manage favorites
Personal preferences View user activity report

Click the View user activity report link under Self Administration.

The User Activity Report Criteria page is displayed.

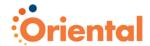

# User Activity Report Criteria Page

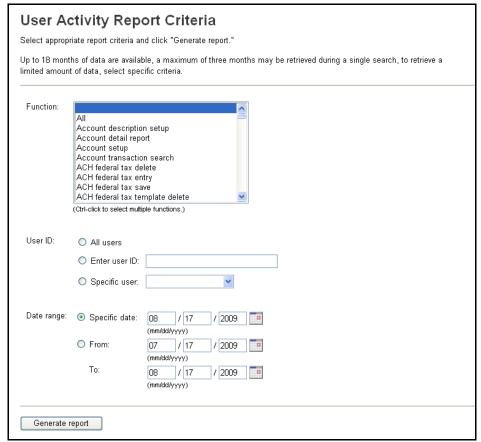

3. Select a Function or use Ctrl-click to select multiple functions.

**Note:** Only functions associated with the Oriental Cash Management services entitled to you are available for selection.

If you have the Administration role, you can view activity for one or all users in your company by selecting one of the following:

**All users**. Use this option to view activity for all users within your company.

**Enter user ID**. Use this option to view activity for a user who has been deleted.

**Specific user**. Use this option to view activity for a specific user.

**Note:** Users who have been deleted do not appear in the **Specific user** list.

- Enter a Specific date or a From and To date. Click on the calendar icon to select the search dates.
- 6. Click Generate report.

The User Activity Report page is displayed.

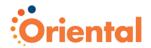

# User Activity Report Page

### **User Activity Report** To change report criteria, return to User Activity Report Criteria. 07/09/2008 09:01:22 AM (ET) Date created: Contact us, Create Mail, Delete mail Function: User ID: ADMIN Date range: 06/08/2008 to 07/09/2008 (To view activity detail, click the date) <u>Date</u> ▼ <u>User ID</u> <u>User Name</u> IP Address <u>Function</u> 07/09/2008 09:00:42 AM (ET) ADMIN CCustomer 192.168.1.1 Create Mail 07/08/2008 04:56:53 PM (ET) ADMIN CCustomer 192.168.1.1 Delete mail 07/08/2008 04:24:08 PM (ET) ADMIN 192.168.1.1 Create Mail CCustomer ADMIN 07/02/2008 10:26:51 AM (ET) CCustomer 192.168.1.1 Delete mail 07/02/2008 10:25:18 AM (ET) ADMIN CCustomer 192.168.1.1 Delete mail

7. To view the details for a particular activity, click the **Date** link. The *User Activity Report – Detail* page is displayed.

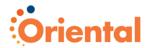

# User Activity Report - Detail Page

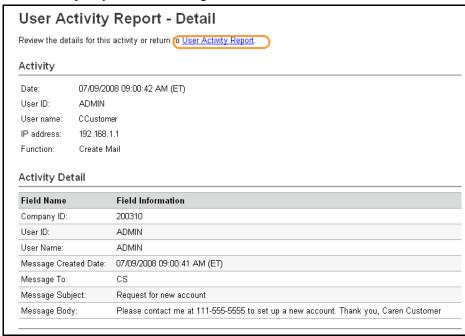

To return to the *User Activity Report* page, click the **User Activity Report** link.

# **User Activity Report Field Descriptions**

| Field        | Description                                                                                |
|--------------|--------------------------------------------------------------------------------------------|
| Date created | The date and time (Eastern Time) that the report was generated.                            |
| Function     | The function(s) selected from the User Activity Report Criteria page.                      |
| User ID      | The identification of the user who generated the report.                                   |
| User Name    | The name of the user who generated the report.                                             |
| Date range   | The specific date or date range selected from the User Activity Report Criteria page.      |
| Date         | The date and time that the user performed a specific task/function.                        |
| User ID      | The identification of the user who performed the task/function.                            |
| IP Address   | The Internet Protocol address assigned to the computer of the user who performed the task. |
| Function     | The function performed by the user.                                                        |

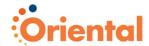

# **Secure Token Setup (Only applies to ACH Customers)**

Use **Secure Token Setup** to complete token device setup for users of companies that use Secure Token Transaction Approval without Secure Token Sign On.

**Note:** FIS strongly recommends that organizations use Secure Token Sign On with Secure Token Transaction Approval as an added layer of security to mitigate fraud and financial loss.

To access the Secure Token Setup page:

Click the **Administration** tab.

The *Administration Section Overview* page is displayed.

# Administration Section Overview Page

| Administration  The Administration section facilitates communication with the bank, alert maintenance, and administration activities  Communications |                                                            |                                    |                                                                    |
|----------------------------------------------------------------------------------------------------|------------------------------------------------------------|------------------------------------|--------------------------------------------------------------------|
|                                                                                                    |                                                            | View mail and alert messages, send | I a message, retrieve bank forms and documents, and manage alerts. |
|                                                                                                    |                                                            | View received mail and alerts      | Contact us                                                         |
|                                                                                                    |                                                            |                                    |                                                                    |
| View sent mail  Company Administration                                                                                                    | Download documents                                         |                                    |                                                                    |
| Company Administration Perform company administration act                                                                                            | ivities.                                                   |                                    |                                                                    |
| Company Administration                                                                                                    |                                                            |                                    |                                                                    |
| Company Administration  Perform company administration act <u>User administration</u>                                                                | ivities.  Account administration                           |                                    |                                                                    |
| Company Administration  Perform company administration act <u>User administration</u> <u>User administration approval</u>                            | ivities.  Account administration  Approvals administration |                                    |                                                                    |
| Company Administration  Perform company administration act <u>User administration</u> <u>User administration approval</u> Self Administration        | ivities.  Account administration  Approvals administration |                                    |                                                                    |

2. Click the Secure token setup link under Self Administration.

The Secure Token Setup page is displayed.

# Secure Token Setup Page

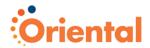

| Secure T                                                                                                    | Secure Token Setup                                                                                                    |  |  |
|----------------------------------------------------------------------------------------------------|----------------------------------------------------------------------------------------------------|--|--|
| Secure Token is a security service to help protect you from fraudulent online activity. You will be required to enter a passcode for some activities during your online banking session. Your passcode is a combination of your Personal Identification Number (PIN) and a one-time-use code generated by the token device you have been provided. If you have not received your token device, please contact your administrator. |                                                                                                    |  |  |
|                                                                                                    | ken device for the first time, enter the currently displayed token code and a PIN of your own choosing, and click it your token device, please contact customer support. |  |  |
| Token code:                                                                                                    |                                                                                                    |  |  |
| PIN:                                                                                                    |                                                                                                    |  |  |
| Confirm PIN:                                                                                                    |                                                                                                    |  |  |
| Submit                                                                                                    |                                                                                                    |  |  |

- 3. Enter the **Token code** that is currently displayed on your token device.
- 4. Enter a PIN of your choice.
- 5. Re-enter your PIN in the **Confirm PIN** field.
- 6. Click **Submit**.

A confirmation message is displayed on the page.

# Secure Token Setup Field Descriptions

| Field       | Description                                                                                           |
|-------------|----------------------------------------------------------------------------------------------------|
| Token code  | The code displayed by the user's token.                                                               |
| PIN         | The unique Personal Identification Number (PIN) chosen by the user. Up to 15 alphanumeric characters. |
| Confirm PIN | Duplicate entry of Personal Identification Number (PIN) entered by user.                              |

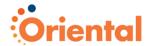

# **Company Administration**

- Overview
- User Administration
- User Administration Approval
- Account Administration
- Approvals Administration

# **Overview**

Use **Company Administration** to manage your employee's access to banking services, accounts, and actions, and to rename your company's accounts, if desired.

# **Administration Role**

Upon initial setup on Oriental Cash Management, a company is assigned a primary user who is assigned the Administration role. The primary user is entitled to all services and to all accounts associated with those services (per the company profile) upon initial sign on to Oriental Cash Management. The service and account entitlements may be modified, as desired (through User Setup). Please note, if a change is made to the company profile (i.e. added or deleted services) or the accounts associated with available services, the primary user is once again entitled to all services and all accounts associated with those services upon sign on into Oriental Cash Management after the change. Modifications made to the service and account entitlements prior to the company profile change no longer apply and need to be re-applied, if desired.

The primary user can add, edit, or delete Oriental Cash Management users and assign service level and account level entitlements to users (through User Setup) to allow access to the company's available services. The primary user may also create and entitle additional users to perform these functions by assigning the Allow Administration role to their user setup.

Note: Multiple users can be assigned the Administration role.

# **User Administration**

Users can be created, modified, copied, or deleted by navigating through the user administration screen flow. Service level entitlements and account assignments may be assigned to or modified for individual users. A Copy User feature allows user entitlements to be copied from one user to another and assists in streamlining the setup of additional users.

The user administration process consists of entering user information and role assignments, assigning service level and account entitlements. Users only have access to those services and accounts that have been assigned to them by an Administrative user.

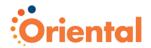

## **User Administration Approval**

If your company requires multiple approvals for user adds, changes, and deletes, you can use the *User Administration Approval* – *Selection* page to perform several administrative functions including:

- Viewing pending user profile requests
- Approving pending user profile requests
- Canceling pending user profile requests

## **Account Administration**

Text names (nicknames) can be created for accounts to help in easily identifying the accounts used in your online banking session. These nicknames do not change the name of the account at your financial organization; the names are meant to be more convenient in spotting your desired account within your online session.

## **Approvals Administration**

Approval parameters can be set for transaction amounts for a service, which would require approvals when the amount is less than, equal to, or greater than the specified transaction amount.

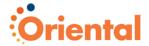

# **User Administration**

Use **User Administration** to add a new user or select an existing user to edit, copy, or delete. If your company requires multiple approvals for user adds, changes, and deletes, all required approvals must be received before the request is processed.

To access the *User Administration* page:

1. Click the Administration tab.

The Administration Section Overview page is displayed.

#### Administration Section Overview Page

#### Administration

The Administration section facilitates communication with the bank, alert maintenance, and administration activities.

#### Communications

View mail and alert messages, send a message, retrieve bank forms and documents, and manage alerts.

View received mail and alerts Contact us

View sent mail Download documents

#### Company Administration

Perform company administration activities.

User administration Account administration
User administration approval Approvals administration

#### Self Administration

Perform self administration activities.

<u>Change password</u> <u>Manage favorites</u>

<u>Personal preferences</u> <u>View user activity report</u>

#### Click the User administration link under Company Administration.

The User Administration page is displayed.

## **User Administration Page**

#### User Administration

To view, edit, copy or delete a user's profile, click the corresponding user ID. To setup a new user, go to <u>User Administration - Add User</u>. To manage a user's access, click "System access."

| <u>User ID</u> ▲ | First Name | <u>Last Name</u> | <u>Additional Information</u> |               |
|------------------|------------|------------------|-------------------------------|---------------|
| CARL             | Carl       | Customer         |                               | System access |
| CCUSTOMER        | Caren      | Customer         |                               | System access |
| <u>ENTRY</u>     | Entry      | User             |                               | System access |
| CUSTOMER1        | Chris      | Customer         |                               | System access |
|                  |            |                  |                               |               |

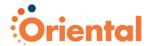

## View a User Profile

To view details for a user's profile:

Click the corresponding user ID.
 The User Profile page is displayed.

#### User Profile Page **User Profile** To edit the user's roles, click "Edit user roles." To copy this user, click "Copy user." To delete this user, click "Delete user." To view a different user profile, return to User Administration. User Information Edit user roles . Copy user . Delete user User ID: CARL First name: Carl Last name: Customer Primary e-mail address: carl@work.com Secondary e-mail address: No secondary e-mail address on file Additional information: User status: Enabled Roles: Setup Approval Assigned Services Edit user services To modify the services to which this user has access, click on "Edit user services." To add or modify the service's account or application access, click on the associated details link. Service Name 4 Details Bill Payment <u>Add</u> Book Transfer <u>Add</u> CCD Collection View/Change CCD Payment <u>Add</u> CTX Collection Add CTX Payment <u>Add</u> Positive Pay View/Change PPD Collection <u>Add</u> PPD Payment <u>Add</u> Stop Payment <u>Add</u> User Limits To modify user limits for services and accounts to which this user has access, click on the associated details link. Service Name Details ACH View/Change

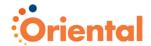

# **Creating a New User**

The user creation process includes:

- Entering user information and assigning roles
- Adding services
- Adding account access to services
- Adding application access to services (applicable for File Download and File Upload)
- Modifying limits (applicable for ACH, Wire, and Business Bill Payment)
- Submitting the user profile for approval (for companies requiring multiple approvals)

Use **User Administration – Add User** to begin the process of creating a new user. If your company requires multiple approvals for user administration, then the new profile cannot be used until all required approvals are received.

To access the *User Administration – Add User* page:

On the User Administration page, click the User Administration
 Add User link.

## **User Administration Page**

## User Administration

To view, edit, copy or delete a user's profile, click the corresponding user ID. To setup a new user, go to User Administration - Add User To manage a user's access, click "System access."

**Note:** If Secure Token Sign On is enabled, a token device is requested for the user once the setup is completed and saved. The user cannot sign on to Oriental Cash Management until they receive their token device. You can monitor the status of the request by checking for a fulfillment date on the *System Access – Edit* page. When that date appears, it indicates the financial organization has processed the request and is sending the token device on the date indicated.

The User Administration – Add User page is displayed.

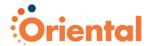

## User Administration - Add User Page

| User Administration                      |                                                                                                    |  |
|------------------------------------------|----------------------------------------------------------------------------------------------------|--|
| Enter the new user's information and r   | ole(s) below, then click on "Continue."                                                                                                    |  |
| User Information                         |                                                                                                    |  |
| User ID:                                 |                                                                                                    |  |
| Password:                                |                                                                                                    |  |
|                                          | (Passwords are not case sensitive, are 8 to 12 characters long and must contain at least letter and 1 number.)                                                                                                    |  |
| Confirm password:                        |                                                                                                    |  |
| First name:                              |                                                                                                    |  |
| Last name:                               |                                                                                                    |  |
| Primary e-mail address:                  |                                                                                                    |  |
| Secondary e-mail address (optional):     |                                                                                                    |  |
| Additional information (optional):       |                                                                                                    |  |
|                                          |                                                                                                    |  |
| User Roles (optional)                    |                                                                                                    |  |
|                                          | Allow this user to setup templates. (This entitles the user to template setup capabilities for only those services and accounts to which the user has been entitled.)                                                                   |  |
|                                          | Allow this user to approve transactions. (This entitles the user to transmit capabilities for only those services to which the user has been entitled.)                                                                                 |  |
| (This will allow the user to add, modify | Grant this user administration privileges.  (This will allow the user to add, modify, copy and delete users, modify their roles, services and account access, rename account and modify the number of approvers required for requests.) |  |

## **User Administration – Add User Field Descriptions**

| Field                    | Description                                                                                                    |
|--------------------------|----------------------------------------------------------------------------------------------------|
| User ID                  | The user's identification.                                                                                                    |
| Password                 | The user's starter password. Password must be 8 - 12 alphanumeric characters and must contain at least one letter and one number. Upon initial login to Oriental Cash Management, the user is prompted to create a new password. |
| Confirm password         | The user password confirmation.                                                                                                    |
| First name               | The user's first name.                                                                                                    |
| Last name                | The user's last name.                                                                                                    |
| Primary e-mail address   | The user's primary e-mail address.                                                                                                    |
| Secondary e-mail address | The user's secondary e-mail address.                                                                                                    |
| Additional information   | Descriptive text for the user.                                                                                                    |

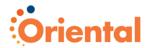

## **Entering User Information and Assigning Roles**

The first step in creating a new user is entering general information about the user and assigning roles on the *User Administration – Add User* page, as follows:

- 1. Enter the User ID.
- 2. Enter the user's Password.
- 3. Re-enter the user's password in the **Confirm password** field.
- Enter the user's First name.
- 5. Enter the user's Last name.
- 6. Enter the user's Primary e-mail address.
- 7. Enter the user's **Secondary e-mail address** (optional).
- 8. Enter **Additional information** (optional) for the user.
- 9. Select one or more of the following **User Roles**:

Allow this user to setup templates.

Allow this user to approve transactions. For companies using the Remote Deposit Capture service, users entitled to the Approval role are set up with the Depositor role on the Remote Deposit Capture System; however, all new users are set up with the Operator and Reviewer roles on the Remote Deposit Capture System.

**Note:** The Remote Deposit Capture service is currently in pilot and is not available to all users.

**Grant this user administration privileges**. For companies using the Remote Deposit Capture service, users entitled to the Administration role are automatically set up with the Supervisor role on the Remote Deposit Capture System; however, all new users are set up with the Operator and Reviewer roles on the Remote Deposit Capture System.

**Note:** The Remote Deposit Capture service is currently in pilot and is not available to all users.

#### 10. Click Continue.

The *User Administration – Add User Services* page is displayed. Use this page to assign services, as described in the following *Adding Services* section.

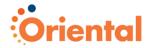

## **Adding Services**

The second step in creating a new user is adding services to the user's profile on the *User Administration – Add User Services* page.

When a new service is added to a company's profile it must be entitled to the company users.

**Note:** Some services have dependencies on other services and must be enabled together. Refer to the *Dependent Services* section on page 88 for a list of these services.

You can add services as follows:

 On the User Administration – Add User Services page, click the check box associated with each desired service. To entitle a user to all available services click the Select all link above the table header.

## User Administration - Add User Services Page

| User Information                                                           |                                     |                           | Edit user information |
|----------------------------------------------------------------------------|-------------------------------------|---------------------------|-----------------------|
| User ID:<br>First name:                                                    | C12345<br>Hans                      |                           |                       |
| Last name:                                                                 | Customer                            |                           |                       |
| Primary e-mail address:                                                    | Hans.Customer.@test.com             |                           |                       |
| Secondary e-mail address (optional):<br>Additional information (optional): | 9                                   |                           |                       |
| Roles:                                                                     | Administration<br>Setup<br>Approval |                           |                       |
| Available Services                                                         |                                     | Select all • Deselect all |                       |
| Service Name ▲                                                             |                                     | Entitled                  |                       |
| Credit Card Payments                                                       |                                     |                           |                       |
| Credit Card Reporting                                                      |                                     |                           |                       |
| Deposit Account Reporting                                                  |                                     |                           |                       |
| Deposit Reporting                                                          |                                     |                           |                       |
| Domestic Wire                                                              |                                     |                           |                       |
| Express Transfer                                                           |                                     |                           |                       |
| Federal Tax                                                                |                                     |                           |                       |
| PPD Collection                                                             |                                     |                           |                       |
| PPD Payment                                                                |                                     |                           |                       |
| Statements and Documents                                                   |                                     |                           |                       |
| USD International Wire                                                     |                                     | П                         |                       |

2. Click Save user.

The User Profile page is displayed.

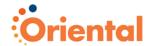

## User Profile Page

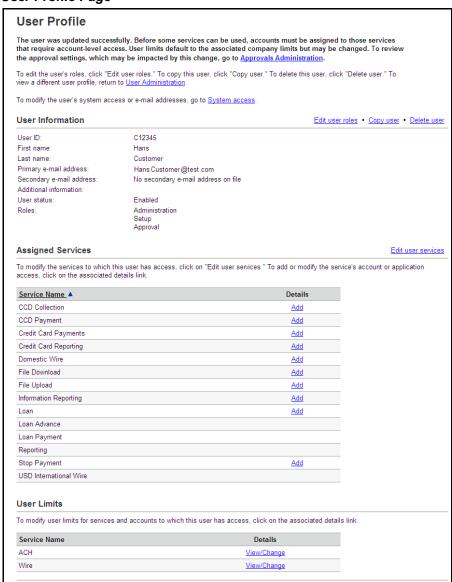

**Note:** The following links are not shown for companies that require multiple approvals for user administration: **Edit user roles**, **Copy user**, and **Delete user**.

If your company does not require multiple approvals for user administration, the user's profile is created and a confirmation message is displayed on the page. You can complete the user's setup by adding account access, application access (if applicable), and modifying service limits (if applicable), as described in the following sections.

If your company requires multiple approvals for user administration, the user profile is created only after all of the required approvals are received. You should complete the user's setup by adding account access, application access (if applicable), modifying service limits (if

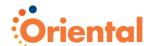

applicable), and then submitting the user profile for approval. Once you submit a user profile for approval, further changes cannot be made to it until all approvals have been received or the request is canceled.

## **Adding Account Access to Services**

The third step in creating a new user is setting up account access to services on the *Account Access – Add* page. Account level entitlements be assigned for all users before a new service can be used. An **Add** link under the **Assigned Services** section indicates services that require account or application level access.

You can add account access as follows:

 On the User Profile page, click the Add link associated with the service to assign account level access.

#### User Profile Page

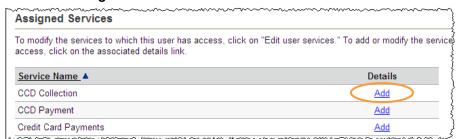

The Account Access - Add page is displayed.

## Account Access - Add Page

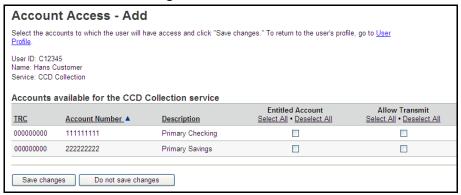

Click the check box associated with each account to entitle account level access. Use the Select All link to entitle all accounts for the service.

If your company is using Remote Deposit Capture, the accounts you entitle for the user on this page are automatically enabled for the user on the Remote Deposit Capture System.

**Note:** The Remote Deposit Capture service is currently in pilot and is not available to all users.

Click Save changes.

The User Profile page is displayed with a confirmation message.

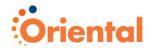

## **Adding Application Access to Services**

If applicable, the fourth step in creating a new user is setting up application access to File Upload or File Download through the *User Profile* page. If your company does not use File Upload or File Download, proceed to the *Modifying Limits* section on page 83.

#### Adding File Upload Access

To add File Upload access:

 On the User Profile page, click the Add link associated with the File Upload service to assign application level access.

The Application Upload Access - Add page is displayed.

## Application Upload Access - Add Page

| Application Upload Access - Add                                                                                                    |                                   |                                      |                                     |  |
|----------------------------------------------------------------------------------------------------|-----------------------------------|--------------------------------------|-------------------------------------|--|
| Add the upload actions to which the user will have access and click "Save changes." To return to the user's profile, go to <u>User Profile</u> . |                                   |                                      |                                     |  |
| User ID: KYLE<br>Name: Kyle Customer<br>Service: File Upload<br>Applications availab                                                             | le for the File Upload            | service                              |                                     |  |
| Name ▲                                                                                                    | Send<br>Select All • Deselect All | Approve<br>Select All • Deselect All | Delete<br>Select All • Deselect All |  |
| ACH UPLOAC                                                                                                    |                                   |                                      |                                     |  |
| CHECKS ISSUED                                                                                                    |                                   |                                      |                                     |  |
| UPLOAD_ACH_ALL                                                                                                    |                                   |                                      |                                     |  |
| UPLOAD_ ACH_NONE                                                                                                    |                                   |                                      |                                     |  |
| UPLOAD_ACH_CHKS                                                                                                    |                                   |                                      |                                     |  |
| Save changes                                                                                                    | Do not save changes               |                                      |                                     |  |

- Click the check box associated with each upload action that the user can access for the application. Click the Select All link to select all of the check boxes for a specific upload action.
- 3. Click Save changes.

The User Profile page is displayed with a confirmation message.

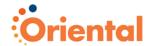

## Adding File Download Access

To add File Download access:

 On the User Profile page, click the Add link associated with the File Download service to assign application level access.

The Application Download Access - Add page is displayed.

## Application Download Access - Add Page

| Application Download Access - Add                                                                                                    |                                      |  |
|----------------------------------------------------------------------------------------------------|--------------------------------------|--|
| Select the applications that the user can download and click "Save changes." To return to the user's profile, go to $\underline{\text{User Profile}}$ . |                                      |  |
| User ID: KYLE Name: Kyle Customer Service: File Download  Applications available for the File Download servi                                            | ice                                  |  |
| Name A                                                                                                    | Receive<br>Select All • Deselect All |  |
| ACH CORPORATE PAYMENTS                                                                                                    |                                      |  |
| ACH EDI REPORT                                                                                                    |                                      |  |
| ACH RETURN FILE                                                                                                    |                                      |  |
| ACH RETURN ITEMS REPORT                                                                                                    |                                      |  |
| APP3                                                                                                    |                                      |  |
| NEW APPLICATION                                                                                                    |                                      |  |
|                                                                                                    |                                      |  |
| Save changes Do not save changes                                                                                                    |                                      |  |

- Click the check box associated with the application the user can download. Click the Select All link to select all of the check boxes.
- 3. Click Save changes.

The User Profile page is displayed with a confirmation message.

## **Modifying Limits**

If applicable, the fifth step in creating a new user is modifying a user's daily maximum limit and account limits associated with Wire, ACH, or Business Bill Pay services through the *User Profile* page. If your company does not use ACH, Wire, or Business Bill Pay and requires multiple approvals for user administration, proceed to the *Submitting a User Profile for Approval* section on page 86.

The user's limits cannot exceed the company limits. If a company limit is changed making it more restrictive than the end user limit, the end user limit is automatically set to the company limit. Excluded transactions will not be included in the cumulative totals used for limit filtering and will not be reflected in the Today's totals calculated in associated reports.

## **Modifying Wire Limits**

Wire limit checking proceeds in the following order:

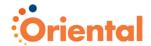

- User Daily Limit
- · Company Daily Limit
- User Daily Account Limit
- Company Daily Account Limit
- User Transaction Limit
- · Company Transaction Limit

#### To modify Wire limits:

Click the View/Change link associated with the Wire service.
 The Setup User Wire Limits page is displayed.

## Setup User Wire Limits Page

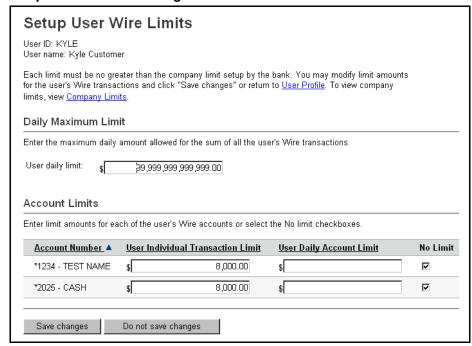

- Enter the User daily limit or select the No Limit option (if applicable). The No Limit options are only available if the company limit is set to Not Used.
- Enter the User Individual Transaction Limit and User Daily
   Account Limit for each of the accounts, or check the No Limit
   check box (if applicable).
- 4. Click **Save changes**.

The User Profile page is displayed.

#### **Modifying ACH Limits**

ACH limit checking proceeds in the following order:

- User Daily Limit
- User ACH Service Limit
- User's Company Daily Limit
- User's Company ACH Service Limit

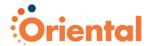

- User Daily Account Limit
- Company Daily Account Limit
- Company Transaction Detail Limit

To modify ACH limits:

Click the View/Change link associated with the ACH service.
 The Setup User ACH Limits page is displayed.

## Setup User ACH Limits Page

| Setup User ACH                                                                                                | Limits                                              |                               |                   |
|----------------------------------------------------------------------------------------------------|-----------------------------------------------------|-------------------------------|-------------------|
| User ID: KYLE<br>User name: Kyle Customer                                                                     |                                                     |                               |                   |
| Each limit must be no greater tha<br>for the user's ACH transactions a<br>imits, view <u>Company Limits</u> . |                                                     |                               |                   |
| Daily Maximum Limit                                                                                           |                                                     |                               |                   |
| Enter the maximum daily amount                                                                                | t allowed for the sum of all                        | the user's ACH transaction    | S.                |
| User daily limit: \$ 99                                                                                       | ,999,999,999,00                                     |                               |                   |
|                                                                                                    |                                                     |                               |                   |
| Daily Maximum Service L                                                                                       | imits                                               |                               |                   |
| Enter the maximum daily amount                                                                                | t for each of the user's AC                         | H services.                   |                   |
| ACH Service ▲                                                                                                 |                                                     | <u>User Daily S</u>           | Service Limit     |
| ACH File Upload                                                                                               |                                                     | \$                            | 4,500.00          |
|                                                                                                    |                                                     | _                             | 5,000.00          |
| CCD Collection                                                                                                |                                                     | \$                            | 5,000.00          |
| CCD Collection  CCD Payment                                                                                   |                                                     | \$ <br>\$                     | 1,000.00          |
| CCD Payment                                                                                                   |                                                     |                               |                   |
|                                                                                                    |                                                     |                               |                   |
| CCD Payment                                                                                                   | ne user's ACH accounts or                           | \$                            | 1,000.00          |
| CCD Payment  Account Limits                                                                                   | ne user's ACH accounts or<br><u>User Daily Acco</u> | \$ select the No limit checkb | 1,000.00          |
| CCD Payment  Account Limits  Enter limit amounts for each of th                                               |                                                     | \$ select the No limit checkb | 1,000.00          |
| CCD Payment  Account Limits  Enter limit amounts for each of th  Account Number                               | User Daily Acco                                     | \$ select the No limit checkb | 1,000.00<br>oxes. |

- 2. Enter the **User daily limit** or select the **No Limit** option (if applicable). The **No Limit** options are only available if the company limit is set to Not Used.
- 3. Enter the **User Daily Service Limit** for each listed ACH service or select the **No Limit** option (if applicable).
- Enter the User Individual Transaction Limit and User Daily Account Limit for each of the accounts, or check the No Limit check box.
- 5. Click Save changes.

The User Profile page is displayed.

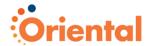

## Modifying Business Bill Payment Limits

Business Bill Payment limit checking proceeds in the following order:

- User Transaction Limit
- User's Company Transaction Limit

To modify Bill Pay limits:

Click the View/Change link associated the Bill Pay service.
 The Setup User Bill Pay Limits page is displayed.

#### Setup User Bill Pay Limits Page

| Setup User Bill Pay Limits                                                                                                    |  |
|----------------------------------------------------------------------------------------------------|--|
| User ID: KYLE<br>User name: Kyle Customer                                                                                                    |  |
| To specify the transaction limit for the user's Bill Pay transactions, select "User transaction limit," enter the desired limit and click "Save changes." The transaction limit must be less than or equal to the company transaction limit set up by the bank. To use the transaction limit set up in the Small Business Bill Pay system, select "Use company transaction limit " and click "Save changes" or return to User Profile. To view company transaction limits, go to Company Limits.  User Transaction Limit |  |
| Use company transaction limit                                                                                                    |  |
|                                                                                                    |  |
| C User transaction limit: §                                                                                                    |  |

- Enter a specific User transaction limit, or select the Use company transaction limit option. The User transaction limit must be less than the company's transaction limit.
- 3. Click Save changes.

The User Profile page is displayed.

#### View Company Limits

To view your company's limit for ACH, Business Bill Pay, or Wire:

• Click the **Company Limits** link on the *Setup User ACH Limits*, *Setup User Bill Pay Limits*, or *Setup User Wire Limits* page.

The Company Limits page is displayed in a new browser window.

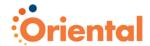

## Company Limits Page

Print this page • Close window

## Company Limits

Report created: 11/11/2008 05:30 PM ET

#### Daily Maximum ACH Limits

The maximum daily amount allowed for the sum of all the company's ACH transactions.

Company daily limit: \$1,000.00 Today's total: \$0.00

| Service Name   | Company Daily ACH Service Limit | Today's Total |
|----------------|---------------------------------|---------------|
| Funds Transfer | \$0.00                          | \$0.00        |

## Daily Account ACH Limits

The daily limit amounts for each of the company's ACH accounts.

| Account Number | Company Daily Account Limit | Today's Total |
|----------------|-----------------------------|---------------|
| *9903 - test1  | \$0.00                      | \$0.00        |
| *8989 - test3  | \$0.00                      | \$0.00        |
| *7888 - test2  | \$0.00                      | \$0.00        |

#### **ACH Transaction Detail Limits**

The transaction detail limit for each ACH service.

| Service Name   | Company ACH Transaction Detail Limit |
|----------------|--------------------------------------|
| Funds Transfer | \$0.00                               |

## **Bill Pay Transaction Limit**

The individual transaction limit for this company's Business Bill Pay transactions.

Transaction limit: \$12,000.00

## **Submitting a User Profile for Approval**

If your company requires multiple approvals for user administration, you need to submit the user profile for approval after you have assigned services, account entitlements, application access (if applicable), and limits (if applicable).

Once you submit a user profile for approval, further changes cannot be made until all approvals have been received or the request is canceled.

Oriental Cash Management Administration

Company Administration • 87

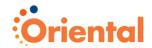

To submit a user profile for approval:

On the User Profile page, click Save user.
 The User Profile – Confirmation page is displayed with a confirmation message.

## **Dependent Services**

The following table shows the services that must be enabled in conjunction with one another. For example, when enabling a user for Deposit Reporting, the Information Reporting service must also be enabled. An asterisk (\*) denotes those services for which account access must be enabled.

**Note:** The service in the right column must be enabled for the service in the left column to have any effect on the user's entitlements.

| If Enabled                          | Also Enable               |
|-------------------------------------|---------------------------|
| One time wire transfer entry        | *Domestic Wire            |
| Foreign Currency International Wire | *Domestic Wire            |
| Incoming Wire Report                | Account Reports or        |
|                                     | Deposit Reporting or      |
|                                     | Deposit Account Reporting |
| USD International Wire              | *Domestic Wire            |
| Loan Advance                        | *Loan                     |
| Loan Payment                        | *Loan                     |
| Account Reports                     | *Information Reporting    |
| Deposit Account Reporting           | *Information Reporting    |
| Deposit Reporting                   | *Information Reporting    |

# **Modifying an Existing User**

General user information, service level, account level entitlements, and user limits may be modified for existing users. In addition, the user's Secure Sign On and Secure Token Sign On settings may be modified through the *User Administration* page.

To access the *User Administration* page:

1. Click the Administration tab.

The Administration Section Overview page is displayed.

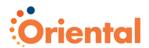

## Administration Section Overview Page

#### Administration

The Administration section facilitates communication with the bank, alert maintenance, and administration activities.

#### Communications

View mail and alert messages, send a message, retrieve bank forms and documents, and manage alerts.

View received mail and alerts Contact us

View sent mail Download documents

#### Company Administration

Perform company administration activities.

User administration Account administration
User administration approval Approvals administration

#### Self Administration

Perform self administration activities.

<u>Change password</u> <u>Manage favorites</u>
<u>Personal preferences</u> <u>View user activity report</u>

#### Click the User administration link under Company Administration.

The User Administration page is displayed.

## User Administration Page

## User Administration

To view, edit, copy or delete a user's profile, click the corresponding user ID. To setup a new user, go to <u>User Administration - Add User</u>. To manage a user's access, click "System access."

| <u>User ID</u> ▲ | First Name | <u>Last Name</u> | Additional Information |               |
|------------------|------------|------------------|------------------------|---------------|
| CARL             | Carl       | Customer         |                        | System access |
| CCUSTOMER        | Caren      | Customer         |                        | System access |
| <u>ENTRY</u>     | Entry      | User             |                        | System access |
| CUSTOMER1        | Chris      | Customer         |                        | System access |
|                  |            |                  |                        |               |

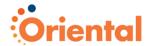

## **Modifying User Information or System Access**

The following user administration tasks do not require multiple approvals and can be performed through the *System Access – Edit* page:

- Modifying user information
- Changing a user's password
- Unlocking a user
- Removing secure sign on (if applicable)
- Entering a token serial device number (if applicable)

To access the System Access - Edit page:

 On the User Administration page, click the System access link associated with the user.

The System Access - Edit Page is displayed.

## System Access - Edit Page

| Modify the user's system access or e-mail addresses and click "Save changes." To perform other user administration activities, return to <u>User Administration</u> . |                                                                       |                                            |
|----------------------------------------------------------------------------------------------------|-----------------------------------------------------------------------|--------------------------------------------|
| User ID: JANE                                                                                                    |                                                                       |                                            |
| User Information                                                                                                    |                                                                       |                                            |
| Password (optional):                                                                                                    | (Passwords are not case sensitive, are 8 to 12 characters long and mu | ust contain at least 1 letter and 1 number |
| Confirm password (optional):                                                                                                    |                                                                       |                                            |
| First name:                                                                                                    | Jane                                                                  |                                            |
| Last name:                                                                                                    | Customer                                                              |                                            |
| Primary e-mail address:                                                                                                    | jane@work.com                                                         |                                            |
| Secondary e-mail address (optional):                                                                                                    |                                                                       |                                            |
| Additional information (optional):                                                                                                    |                                                                       |                                            |
| User Locked (optional):                                                                                                    |                                                                       |                                            |

## **Modifying User Information**

To modify a user's name, e-mail address, or additional information:

- On the System Access Edit page, modify the user's information as needed.
- Click Save changes.

A confirmation message is displayed.

## Change a User Password

To change a user password:

- 1. On the System Access Edit page, enter the new Password.
- 2. Re-enter the password in the Confirm password field.

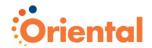

#### 3. Click Save changes.

A confirmation message is displayed.

#### Unlock a User

Users are allowed three login attempts before being locked out of Oriental Cash Management. Users who are locked out (disabled) must be unlocked by a user who has the Administration role.

To unlock a user:

- On the System Access Edit page, uncheck the User Locked option.
- 2. Click Save changes.

A confirmation message is displayed.

## Removing Secure Sign On Settings

For Secure Sign On users, the user's secure sign on security settings (picture, personal phrase, and confirmation questions and answers) can be removed, redirecting the user to the Secure Sign On setup process the next time they sign on to Oriental Cash Management.

 On the System Access – Edit page, click Remove Secure Sign On settings.

The system prompts you to verify the security settings removal.

2. Click OK.

A confirmation message is displayed.

#### **Entering Secure Token Sign On Settings**

For Secure Token Sign On users, the user's token device serial number can be entered (registered). Each token device is registered to a specific user. You must ensure that the token device being registered is the same one provided by the financial organization for that user.

**Note:** The fulfillment date is the date the financial organization is sending the token device. This date can be used to monitor the fulfillment status of each user's token device.

- On the System Access Edit page, enter the user's Token
   Device Serial Number. Entry registers the token device to the
   user and activates Secure Token Sign On at the user's next sign
   on.
- Click Save changes.
- Deliver the token device to the user immediately. The user will
  not be able to sign on to Oriental Cash Management without
  their token device.

**Note:** Removing the token device serial number requests a replacement token device from the financial organization. You should only remove the user's token device serial number when you want to request a replacement because the user's original token device has been lost or broken.

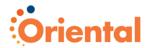

## **Modifying User Roles**

To modify a user's assigned roles:

 On the User Administration page, click the User ID link for the desired user.

## User Administration Page

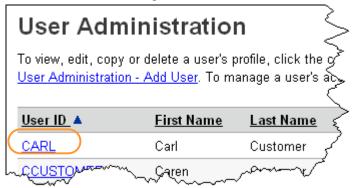

The User Profile page is displayed.

**Note:** If your company requires multiple approvals, only the **Copy user** and **User Administration** links are available for a user whose profile is pending changes.

## User Profile Page

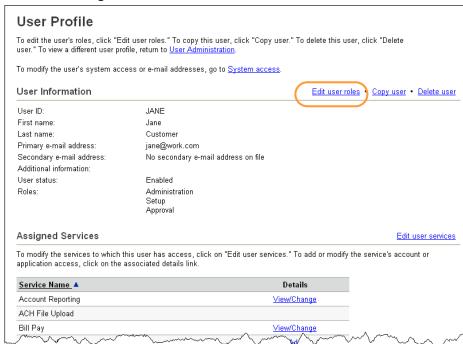

2. Click the Edit user roles link.

The User Administration – Edit User Roles page is displayed.

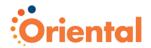

## User Administration - Edit User Roles Page

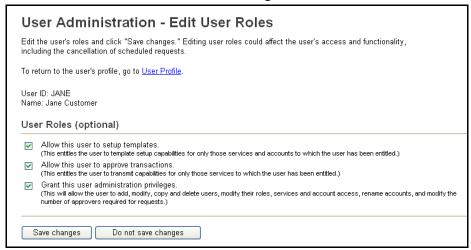

3. Modify the following User Roles as needed:

Allow this user to setup templates.

Allow this user to approve transactions. For companies using the Remote Deposit Capture service, users entitled to the Approval role are set up with the Depositor role on the Remote Deposit Capture System; however, all new users are set up with the Operator and Reviewer roles on the Remote Deposit Capture System.

**Note:** The Remote Deposit Capture service is currently in pilot and is not available to all users.

**Grant this user administration privileges**. For companies using the Remote Deposit Capture service, users entitled to the Administration role are automatically set up with the Supervisor role on the Remote Deposit Capture System; however, all new users are set up with the Operator and Reviewer roles on the Remote Deposit Capture System.

**Note:** The Remote Deposit Capture service is currently in pilot and is not available to all users.

Click Save changes.

The *User Profile* page is displayed with a confirmation message.

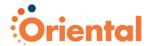

## User Profile Page

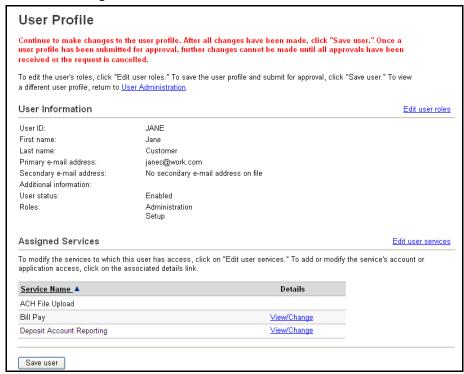

5. If your company requires multiple approvals for user administration, continue to make changes to the user profile or click **Save user**. Once a user profile has been submitted for approval, further changes cannot be made until all approvals have been received or the request is canceled.

The User Profile – Confirmation page is displayed.

Changed items appear in bold green text with a green dot (.).

Deleted items appear in bold red text with a red X(X).

Unchanged items appear in black text with a black checkmark  $(\checkmark)$ .

The changes to the BeB user profile become effective once the required number of approvals is received.

## **Modifying Service Entitlements**

If a new service is added to a company's profile, then the new service must be entitled to the company users. Account level entitlements must also be assigned for all users before the new service can be used, as described in the following section on page 96.

To modify a user's service entitlements:

 On the User Administration page, click the User ID link for the desired user.

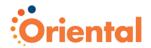

## User Administration Page

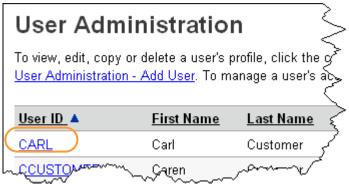

The User Profile page is displayed.

**Note:** If your company requires multiple approvals, only the **Copy user** and **User Administration** links are available for a user whose profile is pending changes.

#### User Profile Page

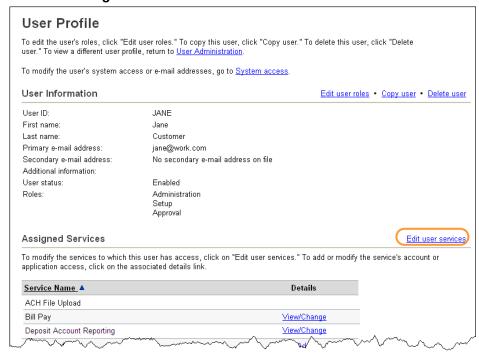

#### 2. Click the Edit user services link.

The User Administration - Edit User Services page is displayed.

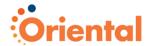

#### User Administration - Edit User Services Page

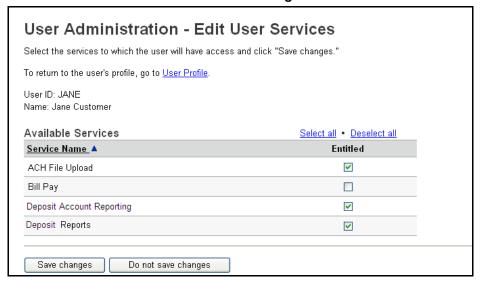

- Modify services by checking or unchecking each service. To entitle or unentitle a user to all available services click the Select all or Deselect all link above the table header.
- 4. Click Save changes.

The User Profile page is displayed with a confirmation message.

5. If your company requires multiple approvals for user administration, continue to make changes to the user profile or click **Save user**. Once a user profile has been submitted for approval, further changes cannot be made until all approvals have been received or the request is canceled.

The User Profile – Confirmation page is displayed.

Changed items appear in bold green text with a green dot (.).

Deleted items appear in bold red text with a red X (X).

Unchanged items appear in black text with a black checkmark  $(\checkmark)$ .

The changes to the BeB user profile become effective once the required number of approvals is received.

## **Modifying Account Entitlements**

If a new service is added to a company's profile, then the new service must be entitled to the company users as described in the previous section on page 94.

Account level entitlements must also be assigned for all users before the new service can be used.

To modify account entitlements:

 On the User Administration page, click the User ID link for the desired user.

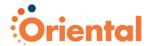

## User Administration Page

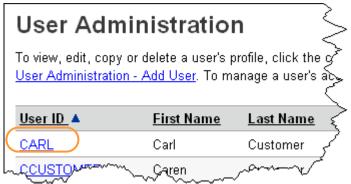

The User Profile page is displayed.

**Note:** If your company requires multiple approvals, only the **Copy user** and **User Administration** links are available for a user whose profile is pending changes.

#### User Profile Page

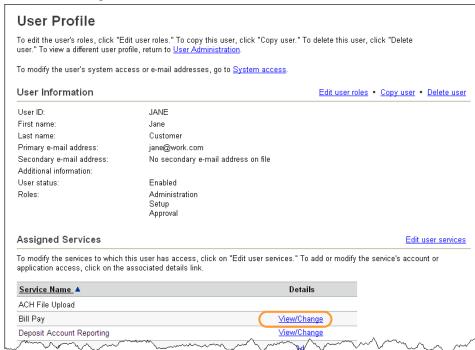

2. Click the View/Change or Add link.

The Account Access – Edit page is displayed.

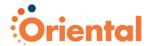

#### Account Access - Edit Page

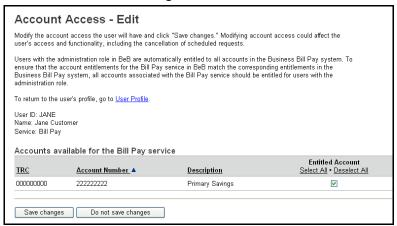

 Entitle accounts to the user or remove account entitlements as needed.

To entitle **entry** capabilities for a selected account, click the **Entitled Account** check box associated with the desired account(s). Use the **Select all** link to select all accounts.

To entitle approval/transmit capabilities for a selected account(s), click the Allow Transmit check box associated with the desired account(s). Use the Select all link to select all accounts.

To **remove** entry, approval, or transmit capabilities for a selected account(s), de-select the appropriate check box associated with the desired account(s). To remove entry or transmit capabilities for all accounts, click the **Deselect all** link.

4. Click Save changes.

The User Profile page is displayed with a confirmation message.

5. If your company requires multiple approvals for user administration, continue to make changes to the user profile or click **Save user**. Once a user profile has been submitted for approval, further changes cannot be made until all approvals have been received or the request is canceled.

The User Profile - Confirmation page is displayed.

Changed items appear in bold green text with a green dot (.).

Deleted items appear in bold red text with a red X (X).

Unchanged items appear in black text with a black checkmark  $(\checkmark)$ .

The changes to the BeB user profile become effective once the required number of approvals is received.

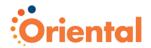

## **Modifying User Limits**

 On the User Administration page, click the User ID link for the desired user.

## **User Administration Page**

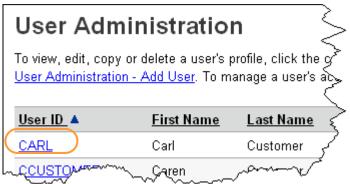

The User Profile page is displayed.

**Note:** If your company requires multiple approvals, only the **Copy user** and **User Administration** links are available for a user whose profile is pending changes.

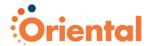

## User Profile Page

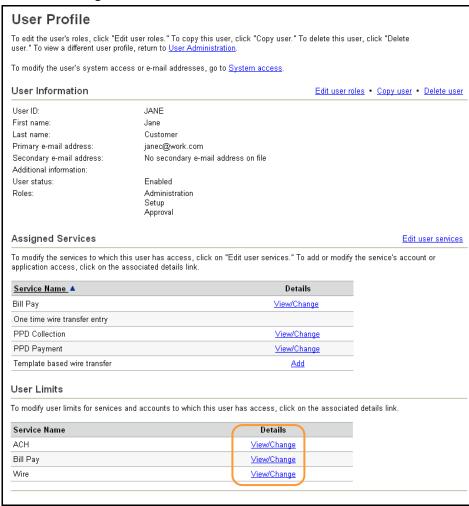

- 2. Click the View/Change link associated with the service.
- Assign user limits as described in the Modifying Limits section on page 83.
- 4. Click Save changes.

The User Profile page is displayed with a confirmation.

5. If your company requires multiple approvals for user administration, continue to make changes to the user profile or click **Save user**. Once a user profile has been submitted for approval, further changes cannot be made until all approvals have been received or the request is canceled.

The User Profile – Confirmation page is displayed.

Changed items appear in bold green text with a green dot (.).

Deleted items appear in bold red text with a red X (X).

Unchanged items appear in black text with a black checkmark  $(\checkmark)$ .

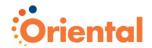

The changes to the BeB user profile become effective once the required number of approvals is received.

# **Copying an Existing User**

To streamline the setup of a new user, you can copy an existing user's roles and entitlements to another user.

**Note:** All role assignments, service entitlements, account entitlements, and user limits are copied to the new user. Changes can be made to these assignments as needed. For security purposes, the copy feature does not include **User ID**, **Name**, or **Password** information

1. Click the Administration tab.

The Administration Section Overview page is displayed.

## Administration Section Overview Page

## Administration

The Administration section facilitates communication with the bank, alert maintenance, and administration activities.

#### Communications

View mail and alert messages, send a message, retrieve bank forms and documents, and manage alerts.

View received mail and alerts Contact us

View sent mail Download documents

## Company Administration

Perform company administration activities.

User administration

Account administration
Approvals administration

User administration approval Approvals administ

#### Self Administration

Perform self administration activities.

<u>Change password</u> <u>Manage favorites</u>
Personal preferences <u>View user activity report</u>

Select the User Administration link under Company Administration.

The User Administration page is displayed.

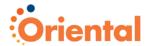

## User Administration Page

#### User Administration

To view, edit, copy or delete a user's profile, click the corresponding user ID. To setup a new user, go to User Administration - Add User. To manage a user's access, click "System access."

| <u>User ID</u> ▲ | <u>First Name</u> | <u>Last Name</u> | Additional Information |            |
|------------------|-------------------|------------------|------------------------|------------|
| <u>CARL</u>      | Carl              | Customer         | System acces           | <u>38</u>  |
| CCUSTOMER        | Caren             | Customer         | System acces           | <u>38</u>  |
| <u>ENTRY</u>     | Entry             | User             | System acces           | <u>38</u>  |
| CUSTOMER1        | Chris             | Customer         | System acces           | 3 <u>S</u> |
|                  |                   |                  |                        |            |

2. Click the User ID link associated with the user.

The User Profile page is displayed.

## User Profile Page

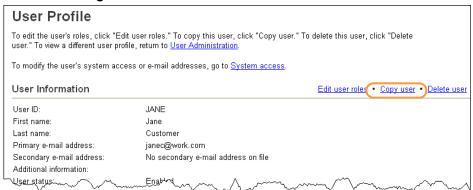

3. Click the Copy user link.

The User Administration – Copy User page is displayed.

## User Administration - Copy User Page

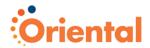

| User Administration - Copy User                                                                                                    |                                                                                                    |  |
|----------------------------------------------------------------------------------------------------|----------------------------------------------------------------------------------------------------|--|
| User ID being copied: JANE                                                                                                    |                                                                                                    |  |
| Enter the new user's information and click "Save user." The roles, services and account access from user <b>JANE</b> will be copied to this new user. To return to the original user's profile, go to <u>User Profile</u> . |                                                                                                    |  |
| User Information                                                                                                    |                                                                                                    |  |
| User ID:                                                                                                    |                                                                                                    |  |
| Password:                                                                                                    |                                                                                                    |  |
|                                                                                                    | (Passwords are not case sensitive, are 8 to 12 characters long and must contain at least 1 letter and 1 number.) |  |
| Confirm password:                                                                                                    |                                                                                                    |  |
| First name:                                                                                                    |                                                                                                    |  |
| Last name:                                                                                                    |                                                                                                    |  |
| Primary e-mail address:                                                                                                    |                                                                                                    |  |
|                                                                                                    |                                                                                                    |  |
| Secondary e-mail address (optional):                                                                                                    |                                                                                                    |  |

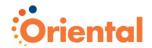

**Note:** The previous user setup page can be accessed by clicking the **User Profile** link at the top of the page.

- 4. Enter the User ID.
- 5. Enter the user's Password.
- 6. Re-enter the user's password in the **Confirm password** field.
- 7. Enter the user's **First name**.
- 8. Enter the user's Last name.
- 9. Enter the user's Primary e-mail address.
- 10. If desired, enter the user's Secondary e-mail address.
- 11. Enter Additional Information for the user.
- 12. Click Save user.

The User Profile page is displayed with confirmation message.

 Continue to make changes to the user profile as described in the Modifying an Existing User section on page 88 or click Save user.

If your company does not require multiple approvals for user administration, a confirmation message is displayed.

If your company requires multiple approvals for user administration, the *User Profile – Confirmation* page is displayed with a confirmation message. Once a user profile has been submitted for approval, further changes cannot be made until all approvals have been received or the request is canceled.

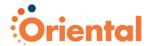

# **Deleting an Existing User**

Existing users can be deleted; however, once deleted, the users cannot be recovered.

If your company requires multiple approvals for user administration, a user profile that is pending changes cannot be deleted until all of the required approvals have been received for the changes or the change request is canceled.

To delete an existing user:

1. Click the **Administration** tab.

The Administration Section Overview page is displayed.

#### Administration Section Overview Page

## Administration

The Administration section facilitates communication with the bank, alert maintenance, and administration activities.

#### Communications

View mail and alert messages, send a message, retrieve bank forms and documents, and manage alerts.

View received mail and alerts Contact us

View sent mail Download documents

#### Company Administration

Perform company administration activities.

User administration Account administration
User administration approval Approvals administration

#### Self Administration

Perform self administration activities.

<u>Change password</u> <u>Manage favorites</u>
<u>Personal preferences</u> <u>View user activity report</u>

#### Click the User administration link under Company Administration.

The User Administration page is displayed.

## User Administration Page

## User Administration

To view, edit, copy or delete a user's profile, click the corresponding user ID. To setup a new user, go to User Administration - Add User. To manage a user's access, click "System access."

| <u>User ID</u> ▲ | <u>First Name</u> | <u>Last Name</u> | Additional Information |          |
|------------------|-------------------|------------------|------------------------|----------|
| <u>CARL</u>      | Carl              | Customer         | System access          | 3        |
| CCUSTOMER        | Caren             | Customer         | System access          | <u> </u> |
| ENTRY            | Entry             | User             | System access          | <u>a</u> |
| CUSTOMER1        | Chris             | Customer         | System access          | 3        |
|                  |                   |                  |                        |          |

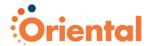

Click the User ID link associated with the user.

The User Profile page is displayed.

## User Profile Page

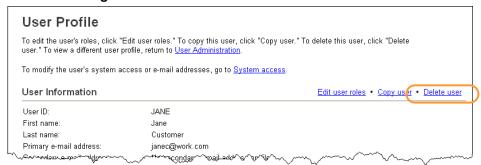

**Note:** If your company requires multiple approvals, only the **Copy user** and **User Administration** links are available for a user whose profile is pending changes.

4. Click the Delete user link.

The User Administration - Delete User page is displayed.

#### User Administration - Delete User Page

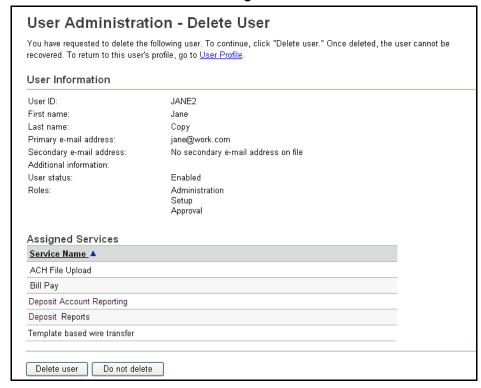

Click Delete user.

If your company does not require multiple approvals for user administration, the *User Administration* page is displayed with the user removed from the existing users list.

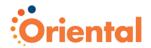

If your company requires multiple approvals for user administration, the request is submitted for approval and the *User Administration* page is displayed. The user profile remains active until all of the required approvals are received.

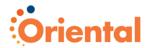

# **User Administration Approval**

Use **User Administration Approval** to review, approve, or cancel user profile additions, changes, and deletions.

To access the *User Administration – Selection* page:

Click the Administration tab.

The Administration Section Overview page is displayed.

## Administration Section Overview Page

## Administration

The Administration section facilitates communication with the bank, alert maintenance, and administration activities

#### Communications

View mail and alert messages, send a message, retrieve bank forms and documents, and manage alerts.

View received mail and alerts Contact us

View sent mail Download documents

#### Company Administration

Perform company administration activities.

User administration Account administration

User administration approval Approvals administration

#### Self Administration

Perform self administration activities.

<u>Change password</u> <u>Manage favorites</u> <u>Personal preferences</u> <u>View user activity report</u>

#### Click the User administration approval link under Company Administration.

The User Administration Approval – Selection page is displayed.

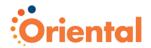

## User Administration Approval – Selection Page

| To ap | User Administration Approval - Selection  To approve user profile requests, check the appropriate user profile and click "Approve." All approvals must be received before the user profile request will be applied. |                   |                  |                 |                         |
|-------|----------------------------------------------------------------------------------------------------|-------------------|------------------|-----------------|-------------------------|
| Una   | User profiles without a checkbox have already been approved by you.  Unapproved User Profiles  Select all • Deselect all (To view details for a user profile, click on the User ID                                  |                   |                  |                 |                         |
|       | <u>User ID</u> ▲                                                                                                    | <u>First Name</u> | <u>Last Name</u> | Approval Status | Approval Action Pending |
|       | <u>12345</u>                                                                                                    | Customer          | ABCD             | 1 of 2 received | Delete user             |
|       | CARL                                                                                                    | Carl              | Customer         | 1 of 2 received | Edit user               |
|       | <u>ENTRY</u>                                                                                                    | Entry             | User             | 1 of 2 received | Edit user               |
|       | KCUSTOMER                                                                                                    | Kelly             | Customer         | 1 of 2 received | Add user                |
|       | TEST                                                                                                    | Test              | Tester           | 1 of 2 received | Add user                |
|       | TEST Test Tester 1 of 2 received Add user  Approve                                                                                                    |                   |                  |                 |                         |

# User Administration Approval – Selection Page Field Descriptions

| Field                      | Description                                                               |
|----------------------------|---------------------------------------------------------------------------|
| User ID                    | The login ID of the user.                                                 |
| First Name                 | The user's first name.                                                    |
| Last Name                  | The user's last name.                                                     |
| Approval Status            | The number of approvals received out of the number of approvals required. |
| Approval Action<br>Pending | Type of request submitted for the user profile (add, change, delete).     |

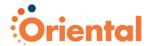

# View a User Profile Request

To view a user profile request:

 On the User Administration Approval – Selection page, click the User ID link

The User Administration Approval - Detail page is displayed.

## User Administration Approval - Detail Page

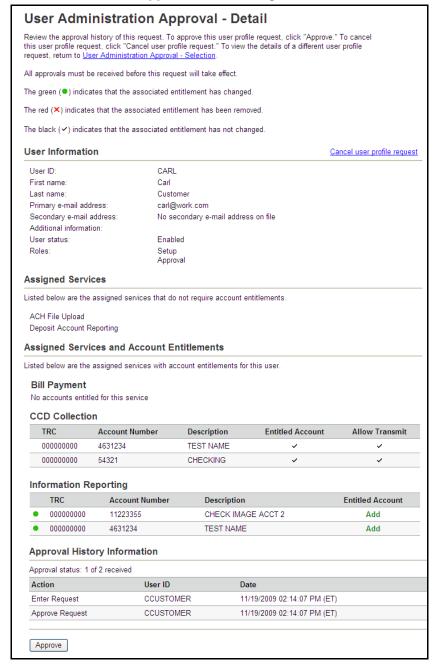

Changed items appear in bold green text with a green dot (.).

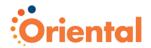

Deleted items appear in bold red text with a red X (X). Unchanged items appear in black text with a black checkmark ( $\checkmark$ ).

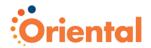

# **Approve User Profile Requests**

To approve one or more user profile requests:

- On the User Administration Approval Selection page, click the checkbox for each request that you want to approve. A checkbox is not shown for a request you have already approved.
- 2. Click Approve.

The *User Administration Approval – Confirmation* page is displayed with a confirmation message. The changes to the user profile become effective once the required number of approvals is received.

# **Cancel a User Profile Request**

To cancel a user profile request:

 On the User Administration Approval – Detail page, click the Cancel user profile request link.

The User Administration Approval – Cancel Request Verification page is displayed.

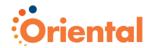

# User Administration Approval – Cancel Request Verification Page

## User Administration Approval - Cancel Request Verification

You have selected to cancel the following add user profile request. Once completed, the user profile request cannot be recovered.

To cancel this user profile request, click "Cancel request" or return to User Administration Approval - Detail.

#### User Information

 User ID:
 TEST

 First name:
 Test

 Last name:
 Tester

 Primary e-mail address:
 test@work.com

Secondary e-mail address: No secondary e-mail address on file

Additional information:

User status: Enabled
Roles: Administration
Setup
Approval

#### Assigned Services and Account Entitlements

Listed below are the assigned services with account entitlements for this user.

#### Positive Pay

| TRC       | Account Number | Description      | Allow View | Allow Decision |
|-----------|----------------|------------------|------------|----------------|
| 000000000 | 4631234        | TEST NAME        | ✓          | *              |
| 000000000 | 54321          | GENERAL CHECKING | *          | ٧′             |
| 000000000 | 747474747      | MAIN ACCOUNT     | ٧′         | ٧′             |
| 000000000 | 7776969        | SAMPLE TRANSFER  | ~          | ~              |

#### Stop Payment

No accounts entitled for this service

#### Approval History Information

Approval status: 1 of 2 received

| Action          | User ID | Date                        |  |
|-----------------|---------|-----------------------------|--|
| Enter Request   | ADMIN   | 06/23/2009 07:25:53 PM (ET) |  |
| Approve Request | ADMIN   | 06/23/2009 07:25:53 PM (ET) |  |
|                 |         |                             |  |

## 2. Click Cancel request.

Cancel request

The *User Administration Approval* — *Selection* page is displayed with a confirmation message.

Do not cancel request

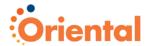

# **Account Administration**

Use **Account Administration** to create or change a text name (nickname) for your accounts. Using a text name helps to easily identify the account when it is used in transactions.

To rename an account:

1. Click the **Administration** tab.

The Administration Section Overview page is displayed.

## Administration Section Overview Page

## Administration

The Administration section facilitates communication with the bank, alert maintenance, and administration activities.

#### Communications

View mail and alert messages, send a message, retrieve bank forms and documents, and manage alerts.

<u>View received mail and alerts</u> <u>Contact us</u>
<u>View sent mail</u> <u>Download documents</u>

#### Company Administration

Perform company administration activities.

<u>User administration</u> <u>Account administration</u>
<u>User administration approval</u>
Approvals administration

#### Self Administration

Perform self administration activities.

<u>Change password</u> <u>Manage favorites</u>
<u>Personal preferences</u> <u>View user activity report</u>

## Click the Account administration link under Company Administration.

The Account Administration page is displayed.

## Account Administration Page

## Account Administration

To change the description of an account, click the corresponding description.

| TRC       | Account Number 🔺 | <u>Account Type</u> | <u>Description</u> |
|-----------|------------------|---------------------|--------------------|
| 000000000 | 4631234          | Checking            | TEST NAME          |
| 000000000 | 11223355         | Checking            | <u>PAYMENTS</u>    |

3. Click the **Description** link associated with the account.

The Change Account Description page is displayed.

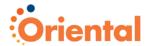

## Change Account Description Page

| Change Account Description  Please make the required changes and click "Save changes." To return to the list of accounts, go to Account Administration. |                     |  |
|----------------------------------------------------------------------------------------------------|---------------------|--|
| Account Informa                                                                                                    | ition               |  |
| TRC:                                                                                                    | 00000000            |  |
| Account number:                                                                                                    | 4631234             |  |
| Account type:                                                                                                    | Checking            |  |
| Description:                                                                                                    | TEST NAME           |  |
| Save changes                                                                                                    | Do not save changes |  |

- 4. Enter the new description.
- 5. Click Save changes.

**Note:** Clicking **Do not save changes** cancels the name change.

The *Account Administration* page is displayed with a confirmation. The new name displays on all corresponding pages and reports.

## Account Administration Page

#### 

## Account Administration Field Descriptions

| Field          | Description                                                                                                    |
|----------------|----------------------------------------------------------------------------------------------------|
| TRC            | Transit Routing Code. This number is used to identify the financial organization and can be found on checks or checking account statements. |
| Account Number | The user's account number.                                                                                                    |
| Account Type   | The type of account (e.g. Checking/ Savings)                                                                                                |
| Description    | The description associated with the account.                                                                                                |

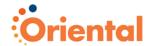

# **Approvals Administration**

Use **Approvals Administration** to specify the number of approvals required before a request is transmitted and sent for processing. The number of approvals required can vary based upon the dollar amount of a request. The number of approvers assigned should not be greater than the number of users authorized to approve/transmit the requests. Once set, these defaults override the financial organization defaults.

Multiple approvals can be set for the following Oriental Cash Management services:

- CCD Payment
- CTX Payment
- PPD Payment
- CCD Collection
- CTX Collection
- PPD Collection
- ACH File Upload
- Book Transfer
- Child Support Payment
- Credit Card Payments
- Express Transfer
- Federal Tax
- Funds Transfer
- Loan Advance
- Loan Payment
- State Tax
- STP 820 Payment
- Template-based Wire Transfer

**Note:** The STP 820 Payment service is currently in pilot and not generally available to all users.

To access the Approvals Administration page:

1. Click the **Administration** tab.

The Administration Section Overview page is displayed.

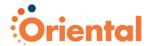

## Administration Section Overview Page

## Administration The Administration section facilitates communication with the bank, alert maintenance, and administration activities. Communications View mail and alert messages, send a message, retrieve bank forms and documents, and manage alerts. View received mail and alerts Contact us View sent mail **Download documents** Company Administration Perform company administration activities. User administration Account administration User administration approval Approvals administration Self Administration Perform self administration activities. Change password Manage favorites Personal preferences View user activity report

Click the Approvals administration link under Company Administration.

The Approvals Administration page is displayed.

## Approvals Administration Page

#### Approvals Administration For transactions, enter an amount and indicate the required approvals if the request amount is less than or equal to the amount, enter the required approvals if the request amount is greater than the amount and click "Save changes." For setup or file import/upload, enter the required approvals for the selected service and click "Save changes." CAUTION: Please check your approval settings before they are saved. You will not be able to transmit a request if the number of approvals required for a service is greater than the number of users authorized to approve requests for the Approvals Required For Transactions Service Name A Approvals If Less Or Equal Approvals If Greater Request Amount ACH File Upload 0.00 2 2 CCD Payment 0.00 1 PPD Collection 0.00 1 9 PPD Payment 0.00 Approvals Required For Setup Service Name A Approvals Required Administration 2 CCD Payment 2 2 PPD Collection PPD Payment Save changes Do not save changes

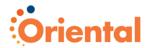

## **Requiring Approvals for Transactions**

The number of approvals for transactions are set under the Approvals Required for Transactions section on the *Approvals Administration* page, as follows:

- Enter a Request Amount for each service and the number of required approvals if a request is initiated that is less than or equal to or greater than the request amount. The number of approvals required can vary based upon the dollar amount of a request.
- 2. Click Save changes.

The page refreshes and a confirmation message is displayed.

# Requiring Approvals for User Administration

The number of approvals required for user administration (user profile additions, deletions, and changes) are set under the Approvals Required for Setup section on the *Approvals Administration* page, as follows:

- Enter the number of Approvals Required for user Administration
- 2. Click Save changes.

The page refreshes and a confirmation message is displayed.

# **Requiring Approvals for Templates**

The number of approvals required for template adds, changes, and deletions are set under the Approvals Required for Setup section on the *Approvals Administration* page, as follows:

- 1. For each service, enter the number of Approvals Required.
- 2. Click Save changes.

The page refreshes and a confirmation message is displayed.

## Approvals Administration Field Descriptions

| Field                      | Description                                                                                        |
|----------------------------|----------------------------------------------------------------------------------------------------|
| Service Name               | The name of the Oriental Cash Management service.                                                  |
| Request Amount             | The amount of the request.                                                                         |
| Approvals If Less or Equal | The number of approvals needed when the dollar amount is less than or equal to the Request Amount. |
| Approvals If Greater       | The number of approvals needed when the dollar amount exceeds the Request Amount.                  |

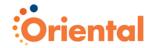

# Index

| account administration109                      |
|------------------------------------------------|
| administration                                 |
| user setup                                     |
| user limits83                                  |
| alerts36                                       |
| delete39                                       |
| manage account related45                       |
| manage custom alerts41                         |
| manage non-account related48                   |
| other50                                        |
| view37                                         |
| approvals administration112                    |
| communications                                 |
| contact us52                                   |
| download documents56                           |
| overview35                                     |
| received mail and alerts36                     |
| sent mail54                                    |
| company administration                         |
| account administration109                      |
| approvals administration112                    |
| requiring approvals for templates114           |
| requiring approvals for transactions114        |
| requiring approvals for user administration114 |
| overview71                                     |
| user administration73                          |
| change user password88                         |
| modify account entitlements94                  |
| modify limits97                                |
| modify service entitlements92                  |
| modify user information88                      |
| modify user roles90                            |
| new user75                                     |
| adding account access80                        |
| adding application access81                    |
| adding services79                              |
| modifying limits82                             |
| submit user profile86                          |
| user information and roles77                   |
| view company limits85                          |
| unlock a user89                                |
| user setup                                     |
| copy user99                                    |
| delete user102                                 |
| modify user87                                  |
| user administration approval104                |
| approve user profile requests107               |
| cancel a user profile request107               |

| view a user profile request | 106 |
|-----------------------------|-----|
| download documents          | 56  |
| enrollment                  | 8   |
| forgotten password          | 15  |
| help                        | 33  |
| initial password change     | 28  |
| manage favorites            |     |
| menu tab bar                |     |
| navigation                  | 29  |
| help                        | 33  |
| menu tab bar                | 29  |
| quick links                 | 32  |
| utility links               | 32  |
| password                    |     |
| initial password change     | 28  |
| personal preferences        |     |
| print this page             |     |
| quick links                 |     |
| received mail               |     |
| delete                      |     |
| reply                       |     |
| view                        |     |
| secure sign on              |     |
| remove security settings    |     |
| secure token sign on        |     |
| enter secure token settings | 89  |
| self administration         |     |
| change password             | 58  |
| manage favorites            | 63  |
| overview                    |     |
| personal preferences        |     |
| user activity report        |     |
| send a message              |     |
| sent mail                   |     |
| delete                      | 55  |
| sign on                     |     |
| secure sign on setup        |     |
| secure token setup          |     |
| system considerations       |     |
| system requirements         |     |
| users                       |     |
| add                         | 75  |
| copy                        |     |
| delete                      |     |
| limits                      |     |
| modify                      |     |
| utitlity links              |     |
| view user activity          |     |
| VICVY GOOD GOLLVILY         |     |